# ELANCaf

## **GUIDE USAGERS**

**OCATIONS**<br>MILIALES

**FICHE TECHNIQUE DEPOSER UNE DEMANDE DEPOT D'UNE DEMANDE CLAS**

Espace en ligne pour l'accès aux aides en action sociale Avril 2023

## Fiche n°2 : Dépôt d'une demande CLAS

## Sommaire

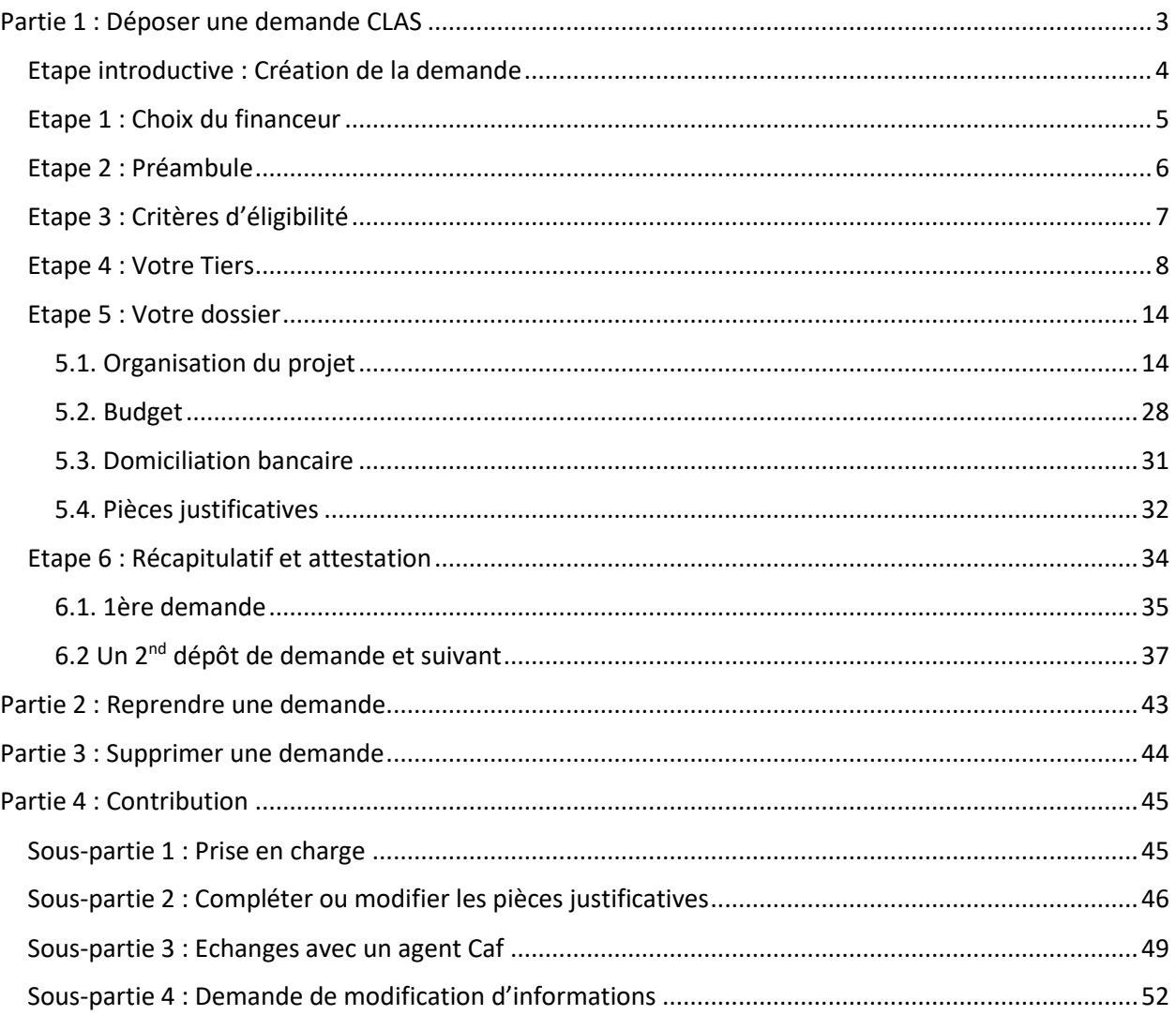

### <span id="page-2-0"></span>Partie 1 : Déposer une demande CLAS

## **Prérequis :**

•

- 1. Créer un compte personnel
- 2. Commencer le dépôt de dossier pendant une campagne d'appel à projet selon les dates indiquées par votre Caf
- 3. Pour toute demande, veuillez-vous munir des documents suivants :
	- Relevé d'identité bancaire (titulaire du compte, IBAN, BIC)
	- Numéro de Siret (pour tous les tiers). Si vous ne disposez pas encore de numéro SIRET, vous devez impérativement le demander auprès de l'INSEE. Attention, un délai de création est nécessaire.
	- Pour les associations : Numéro RNA ou récépissé en Préfecture.
	- Pour les associations -Mutuelle- Comités d'entreprise : une liste datée des membres du conseil d'administration et du bureau
	- Pour les entreprises- groupements d'entreprises- sociétés : un extrait K bis du registre du commerce délivré par le greffier du Tribunal de commerce, datant de moins de 3 mois
	- Pour les Collectivités Territoriales Etablissements publics de coopération intercommunale (EPCI) : Arrêté préfectoral portant création d'un EPCI et détaillant le champ de compétence et le statut pour les établissements publics de coopération intercommunale (détaillant les champs de compétence)

#### <span id="page-3-0"></span>Etape introductive : Création de la demande

1. Sur la page d'accueil de Elan, dans **Mes demandes d'aide**, **cliquez** sur **Déposer une demande d'aide**.

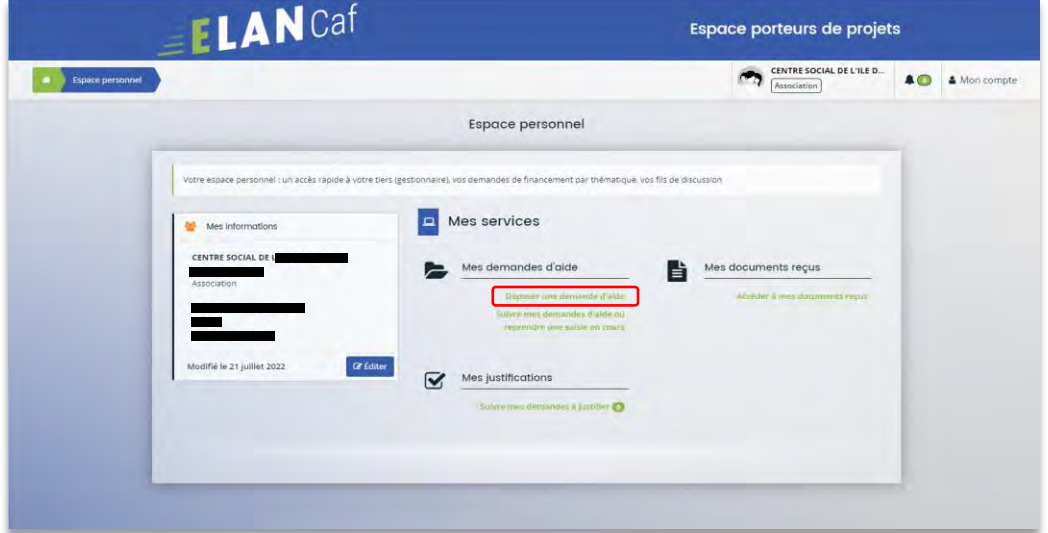

2. **Sélectionnez** parmi les **téléservices** ouverts celui qui correspond à la demande d'aide que vous souhaitez déposer.

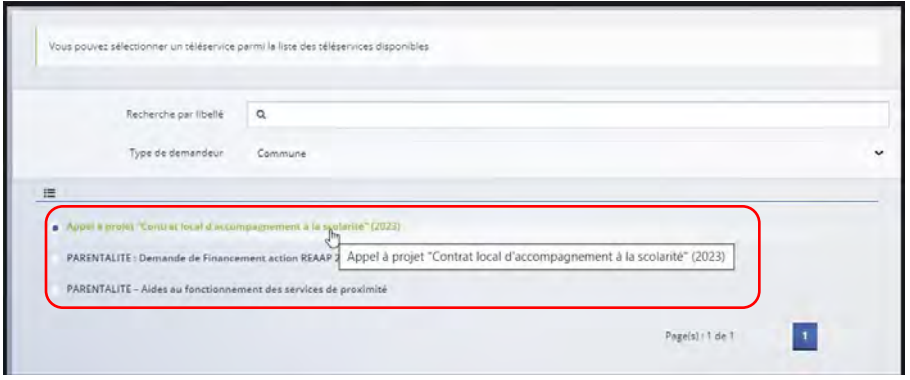

#### <span id="page-4-0"></span>Etape 1 : Choix du financeur

1. Dans la première partie **Choix du financeur**, **saisissez** le numéro de département de la Caf **auprès de laquelle vous souhaitez déposer la demande** dans **Choix de CAF** (1), **cliquez** dans le menu déroulant sur la **Caf affichée** (2) puis **cliquez** sur **Suivant** (3).

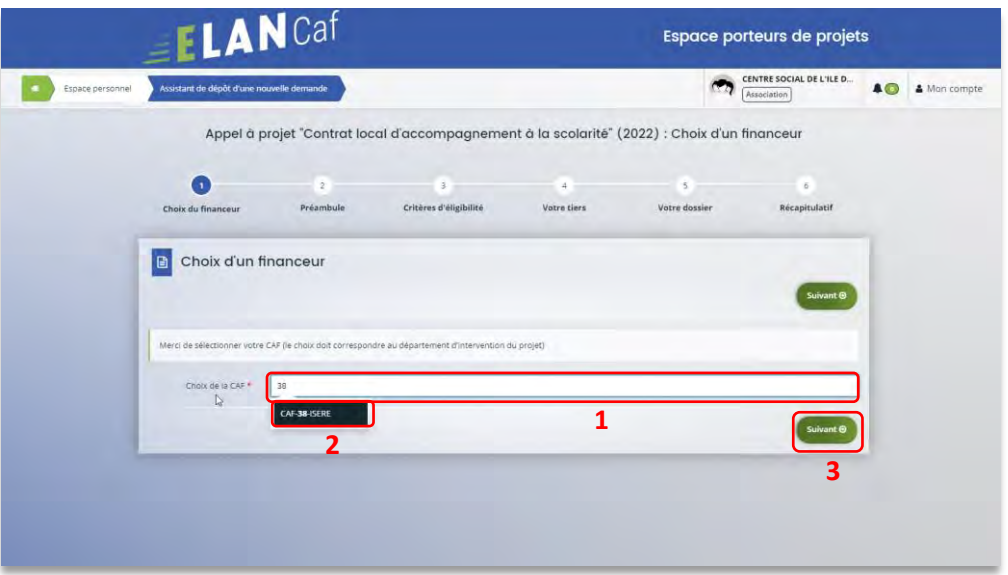

 **Conseil :** Il faut sélectionner la Caf du département où se déroule le projet. *Par exemple* : si un gestionnaire a son siège dans le département 75 mais que le projet se déroule dans le département 93, il faut bien sélectionner la Caf 93.

:

#### <span id="page-5-0"></span>Etape 2 : Préambule

- 1. Dans la seconde partie **Préambule**, vous trouverez :
	- La **note de cadrage locale** (1)
	- La **charte nationale de l'accompagnement à la scolarité** (2)
	- Le **référentiel de financement** (3)
	- La **charte de la Laïcité** (4)

Après avoir lu attentivement le préambule, **cliquez** sur **Suivant** (5)

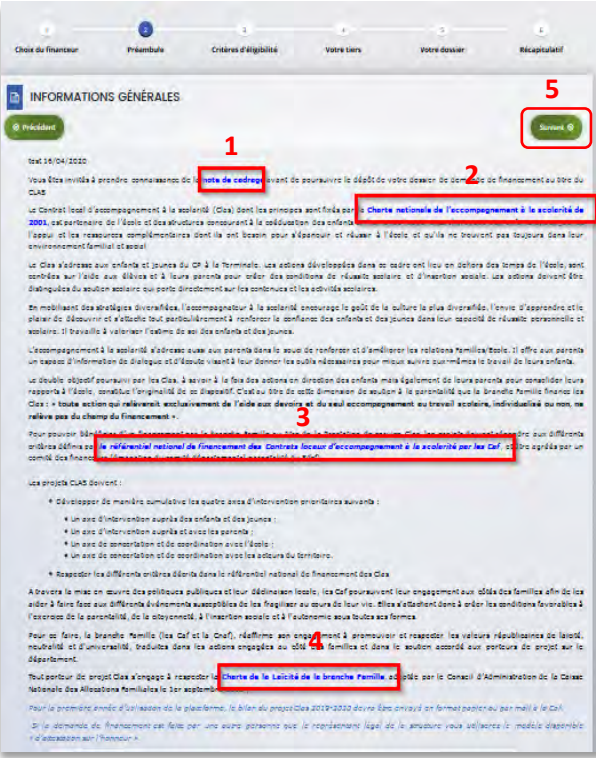

#### <span id="page-6-0"></span>Etape 3 : Critères d'éligibilité

1. Dans la troisième étape, **Critères d'éligibilité**, vous devez répondre aux **questions** (1) en cochant **oui** ou **non** pour vérifier si vous êtes éligible au Téléservice CLAS. Les critères sont propres à chaque téléservice.

Puis, **cliquez** sur **Suivant** (2).

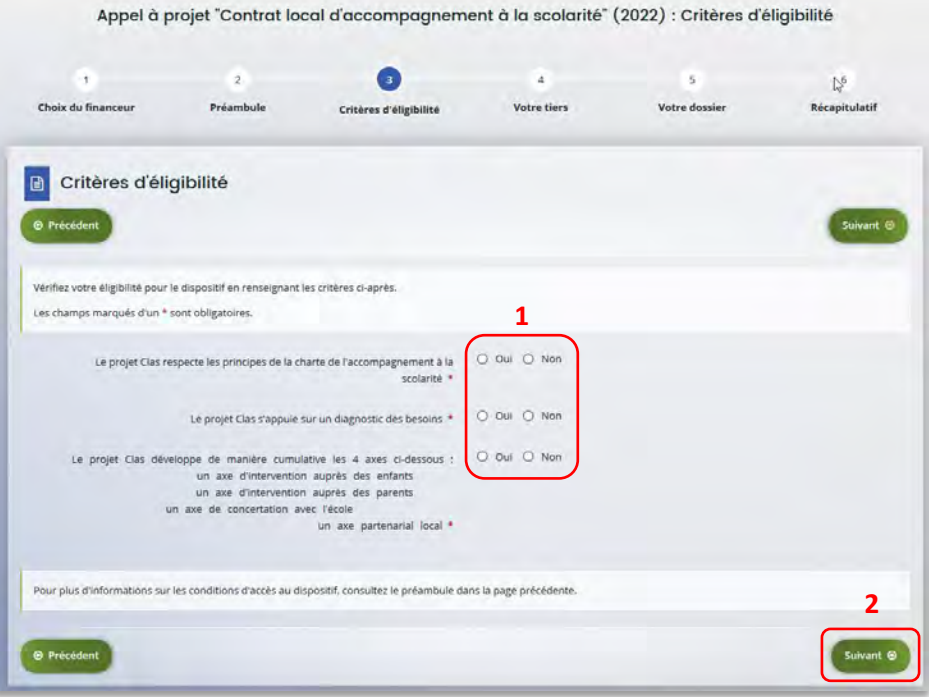

#### **Information** :

• Si vous n'êtes pas éligible, une fenêtre s'ouvre pour vous indiquer que vous n'êtes pas éligible. Vous ne pouvez donc pas poursuivre la saisie d'une demande. Vous êtes alors invité à contacter votre Caf.

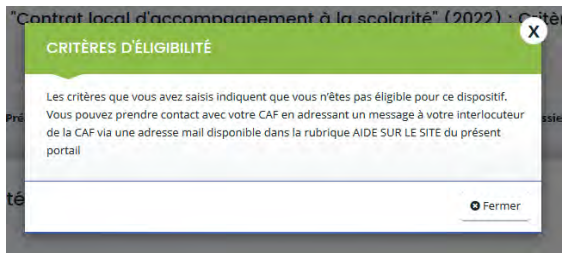

• Si vous êtes éligible, votre dossier de demande sera créé une fois que vous aurez passé cette étape « critères d'éligibilité ». Lors de l'étape suivante, vous pourrez enregistrer votre demande et poursuivre votre saisie ultérieurement.

#### <span id="page-7-0"></span>Etape 4 : Votre Tiers

Dans cette quatrième étape, il existe deux possibilités :

- Le 1er dépôt de demande **[\(1er dépôt de demande sans être rattaché à un tiers\)](#page-7-1)**
- Le 2nd dépôt de demande et suivant **(2nd [dépôt de demande](#page-12-0) et suivant)**

#### <span id="page-7-1"></span>**a. 1 er dépôt de demande sans être rattaché à un tiers**

**Prérequis :** Veuillez-vous munir des documents complémentaires suivants :

- Certificat d'inscription au répertoire SIRENE
- Récépissé de déclaration en préfecture
- Statuts datés et signés
- Compte de résultat et bilan ou élément de bilan de l'année N-1

 **Conseil** : Un tiers est considéré comme nouveau tant que les données du tiers renseignées dans une demande ne sont pas validées par un agent Caf (lors de la prise en charge de la demande). Ainsi, la 1ère année, l'ensemble des comptes déposant une demande devront renseigner le tiers.

1. **Cliquez** sur la flèche pour ouvrir le **menu déroulant** (1), puis **sélectionnez** le **type de tiers** (2) que vous êtes ou que vous représentez.

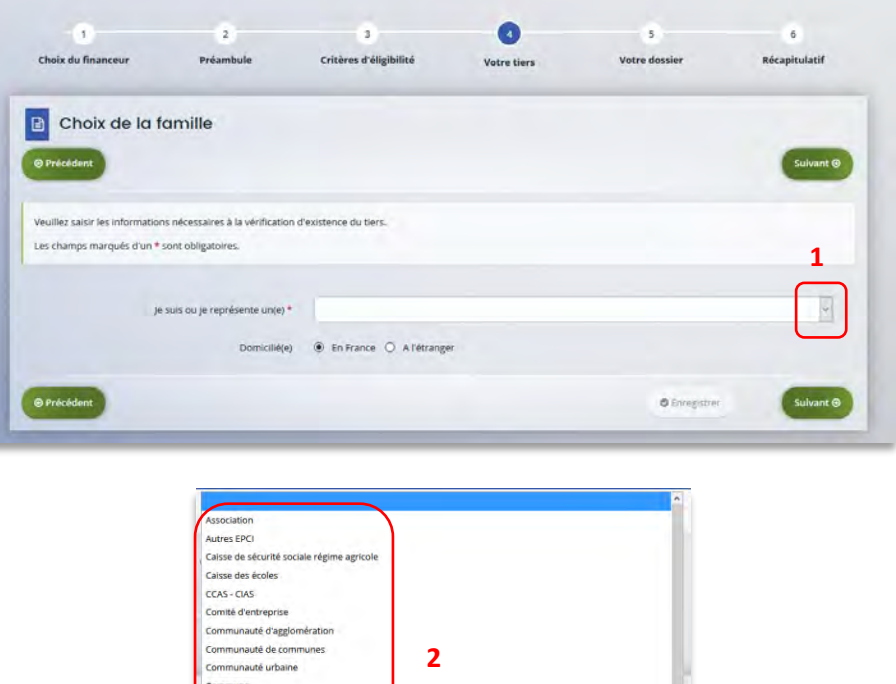

.<br>Dénarter

tablissement public national Etablissement scolaire privé ent scolaire public Groupement de collectivités Mutuelle ou orga

2. **Indiquez** la domiciliation de la structure demandeuse en cochant la case correspondante dans **Domicilié(e)** (1), renseignez le numéro de SIRET de votre tiers dans **SIRET** (2), **cliquez** sur **Enregistrer** (3) puis sur **Suivant** (4).

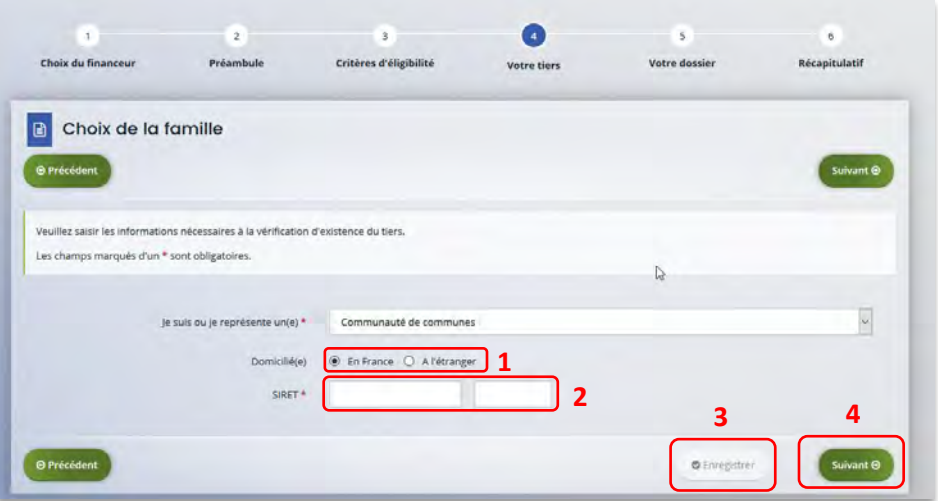

**Conseil** : Un contrôle automatique est réalisé sur le numéro SIRET.

Si celui renseigné est similaire à un tiers déjà validé, on vous propose de vous rattacher à ce tiers.

Il faudra alors attendre que l'administrateur du tiers ait validé votre demande avant de pouvoir continuer votre saisie.

3. **Renseignez** les **informations demandées** (1) et **cliquez** sur **Suivant** (2).

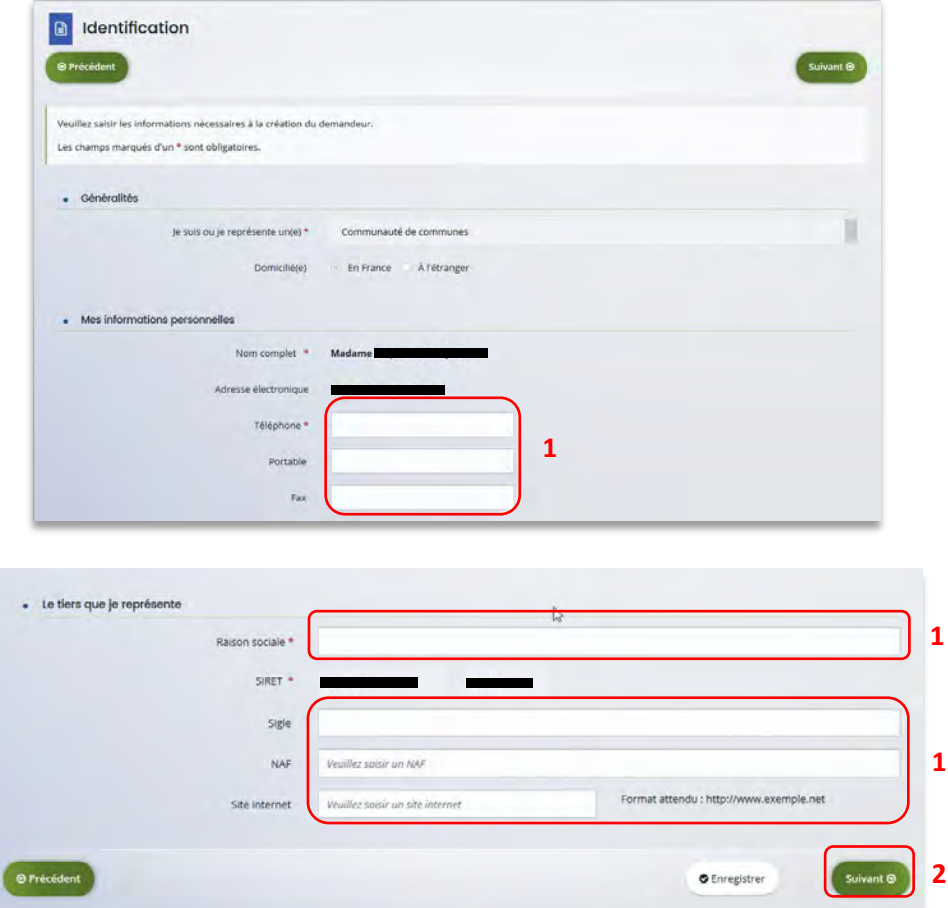

**Conseil** : Toutes les rubriques ayant un symbole **\*** doivent obligatoirement être complétées.

4. **Renseignez** l'adresse postale du tiers en remplissant les informations demandées dans **Adresse** (1) puis saisir le code postal dans **Code postal / ville** (2), **cliquez** sur la commune dans le **menu déroulant** (3) qui s'affiche et enfin **cliquez** sur **Suivant** (4).

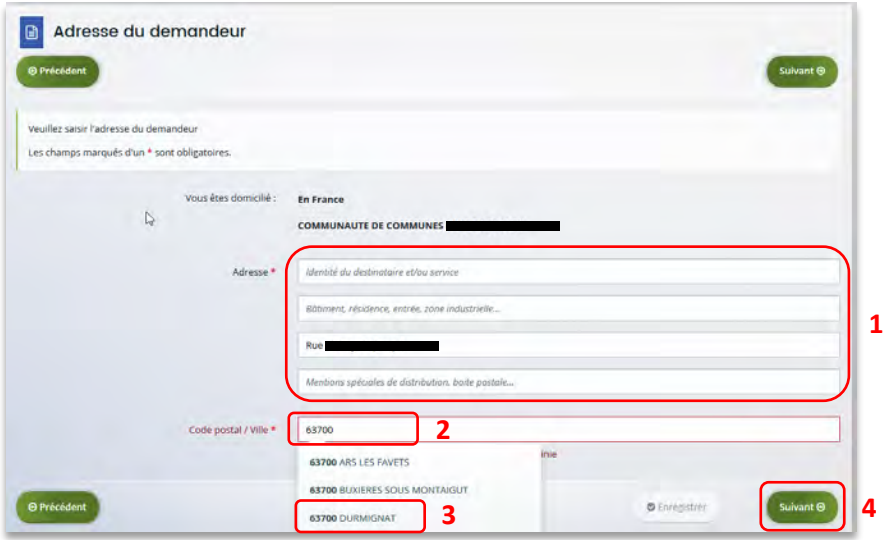

- 5. **Pour désigner le représentant légal** de votre tiers, dans **Etes-vous ce représentant ?** (1)
	- **Cochez** oui si vous êtes le représentant légal.
	- **Cochez** non si vous ne l'êtes pas. Dans ce cas, **remplissez** les **coordonnées** (2) du représentant légal.

Enfin, **cliquez** sur **Suivant** (3).

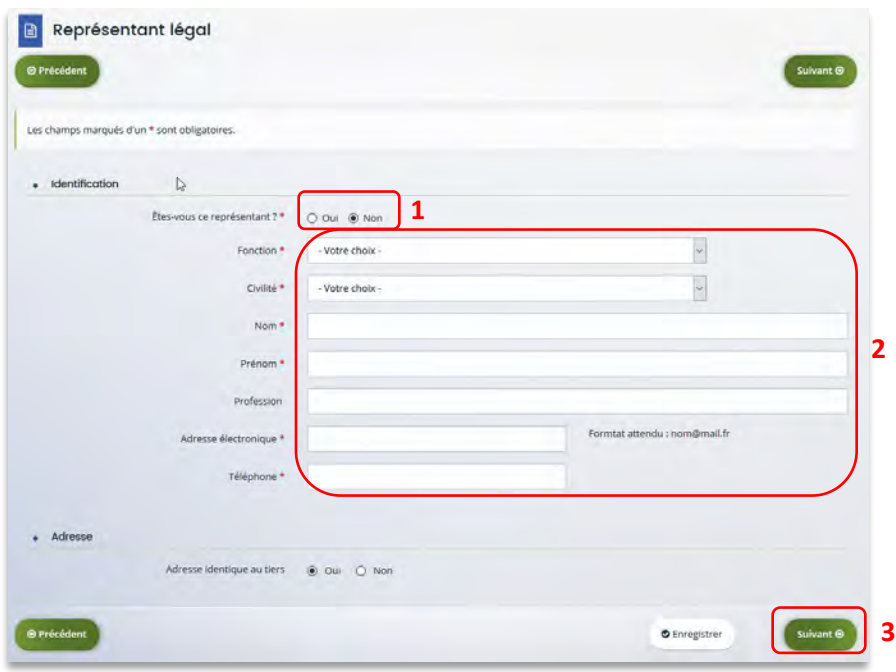

 **Conseil :** Le représentant légal est la personne qui, selon les statuts, a le pouvoir d'engager la personne morale (le tiers) qu'il représente. Attention il ne s'agit pas de la personne ayant délégation de signature mais uniquement son représentant.

- 6. Une fois les données renseignées, un **récapitulatif** (1) du représentant légal s'affiche.
	- Pour **ajouter un autre représentant** ou une personne qui a délégation de signature **cliquez** sur **+ Créer un nouveau représentant** (2). Vous pouvez reprendre la procédure à la **Partie 2 : Création de compte administrateur/signataire** du guide 1 : Compte / Tiers / Partage.

Une fois les représentants identifiés, **cliquez** sur **Suivant** (3).

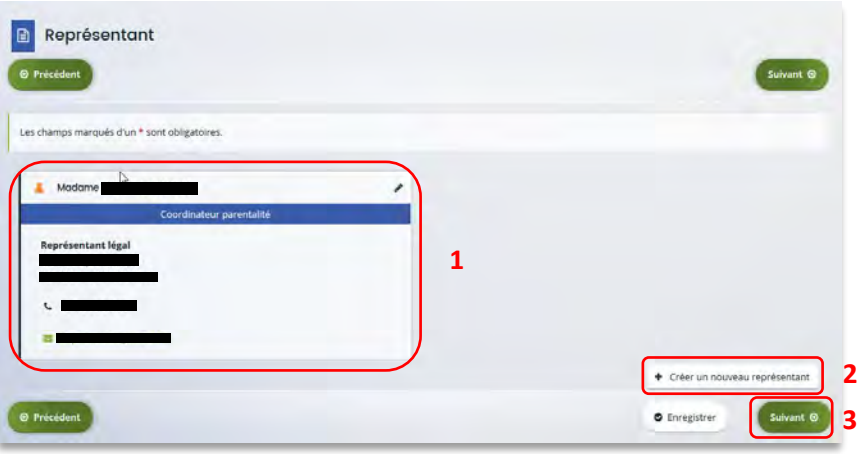

 **Conseil :** L'objectif de cette partie est d'informer la Caf sur vos représentants : ces personnes n'auront pas nécessairement à se connecter à Elan (suivant l'organisation que vous décidez).

**Autre représentant** = conseiller municipal en charge de l'enfance/jeunesse, le directeur général des services etc…

**Personne qui a la délégation de signature** = vice-président, trésorier, directeur, etc…

#### <span id="page-12-0"></span>**b. 2 nd dépôt de demande et suivant**

**Prérequis :** Veuillez-vous munir des documents complémentaires suivants :

- Attestation de non-changement de situation (Modèle à solliciter auprès de votre Caf)
- Documents concernés en cas de changement

Votre tiers a été validé, les informations du tiers sont rapatriées automatiquement. Il vous suffit de **vérifier** que vos informations sur le **tiers** (1) sont à jour puis **cliquez** sur **Suivant** (2).

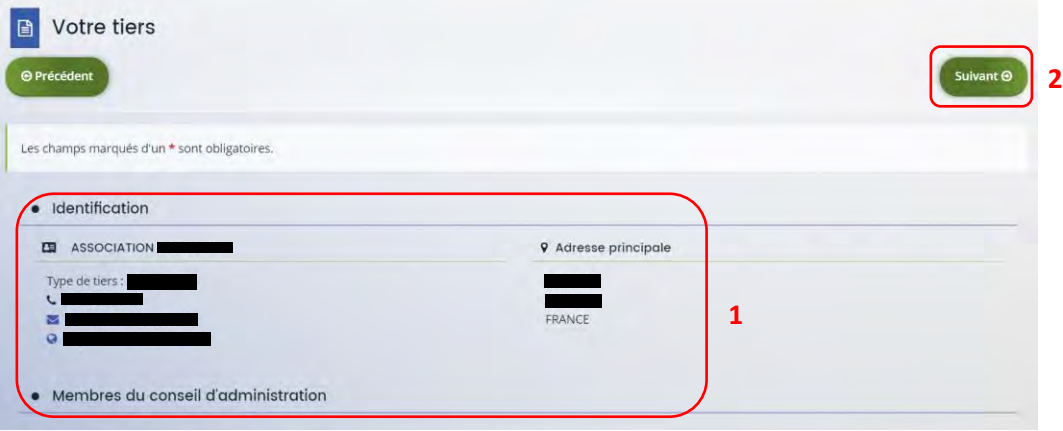

#### <span id="page-13-0"></span>Etape 5 : Votre dossier

#### <span id="page-13-1"></span>5.1. Organisation du projet

- 1. Dans la cinquième étape **Votre dossier**, vous devez d'abord présenter l'organisation du projet :
	- Dans **Intitulé du projet** (1), **renseignez le titre** de votre projet Clas.
	- Dans **Thématique** (2), **utilisez le menu déroulant** pour sélectionner **la thématique « Relation famille/école »**.
	- Dans **Fréquence** (3) **utilisez le menu déroulant** pour indiquer s'il s'agit d'une 1ère demande ou d'un renouvellement.
	- Dans **Nom de(s) établissement(s) scolaire(s)** (4), **renseignez les nom(s)** des établissements scolaires concernés par le projet.
	- Enfin n'oubliez pas de **cocher** la case correspondante si vous avez déjà rempli une **demande de financement sur Elan** (5)

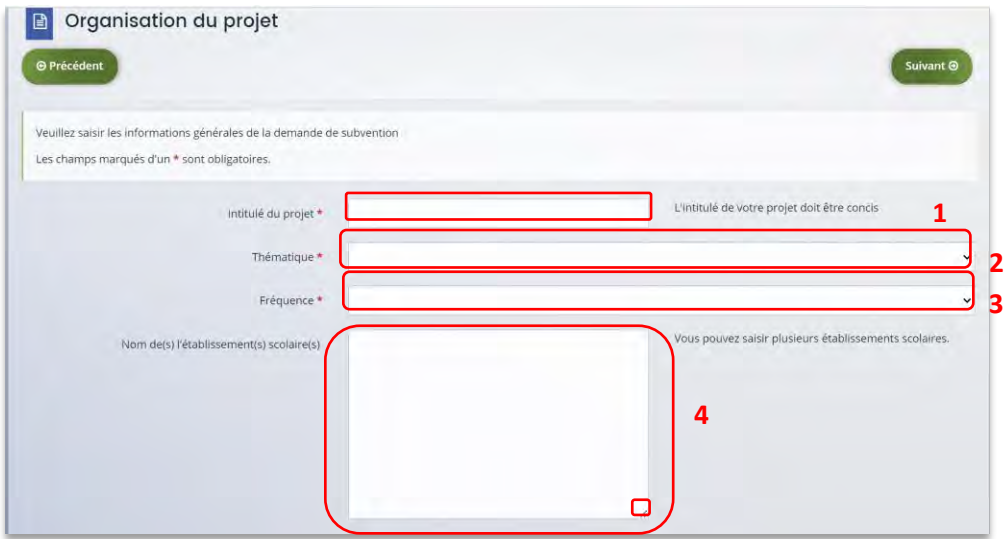

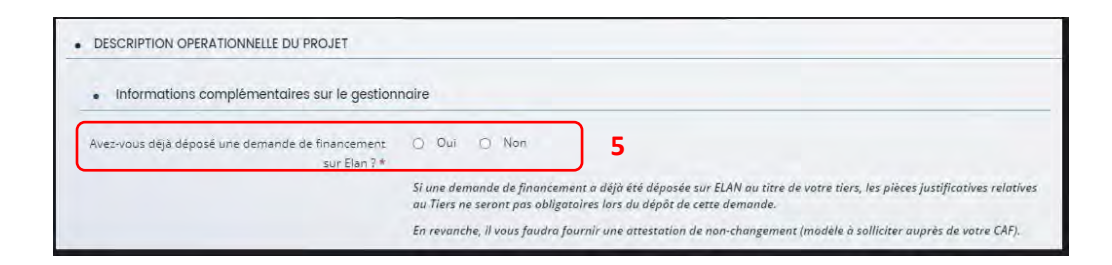

 **Conseil :** Sur différentes questions, vous pourrez cliquer sur le **coin en bas à droite** pour agrandir la fenêtre de rédaction

- 2. Dans la partie **Description opérationnelle du projet**, vous devez décrire l'organisation du projet Clas :
	- Dans **Nom de la structure du projet** (1) **renseignez le nom de la structure/service** (exemple : service enfance/jeunesse, nom du centre social, du Laep) qui porte le projet (notamment si le gestionnaire a plusieurs structures, services déposant.
	- Dans **Type de structure** (2), **cliquez** sur le menu déroulant pour sélectionner le type de structure.
	- Dans **Diagnostic** (3) **décrivez les constats et besoins identifiés** chez les enfants, parents, équipes éducatives, les offres et manques du territoire…
	- Dans **Objectifs** (4), **présentez les objectifs** du projet en lien avec la charte.
	- Dans **Description** (5) **précisez la genèse du projet**, son mode de construction et de mise en place.

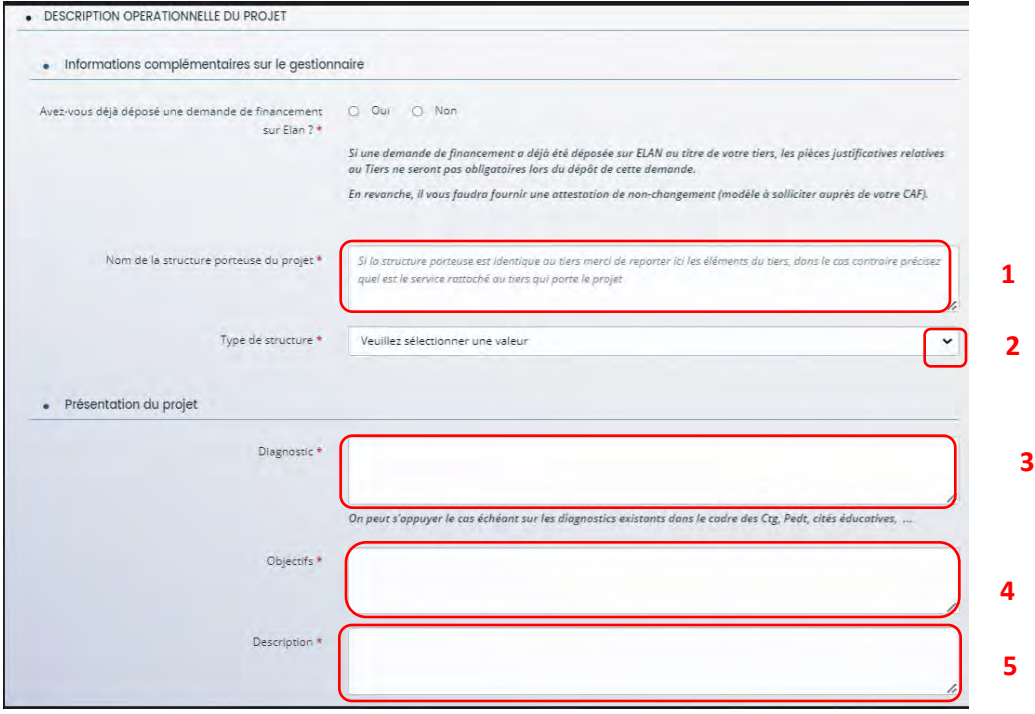

#### 3. Dans la partie **Localisation du projet Clas**, **cochez** les **cases** (1) correspondantes.

Si vous répondez oui à la question « En territoire rural », une question complémentaire est à renseigner : vous devez préciser si votre Clas se situe en zone de revitalisation rurale (Zrr).

Si vous avez plusieurs collectifs sur différents sites, cochez plusieurs cases.

Puis, **renseignez l'adresse de la structure** (2) dans les champs disponibles.

Enfin, si le projet Clas se déroule dans plusieurs locaux, **cochez** les différentes **cases** (3) correspondantes.

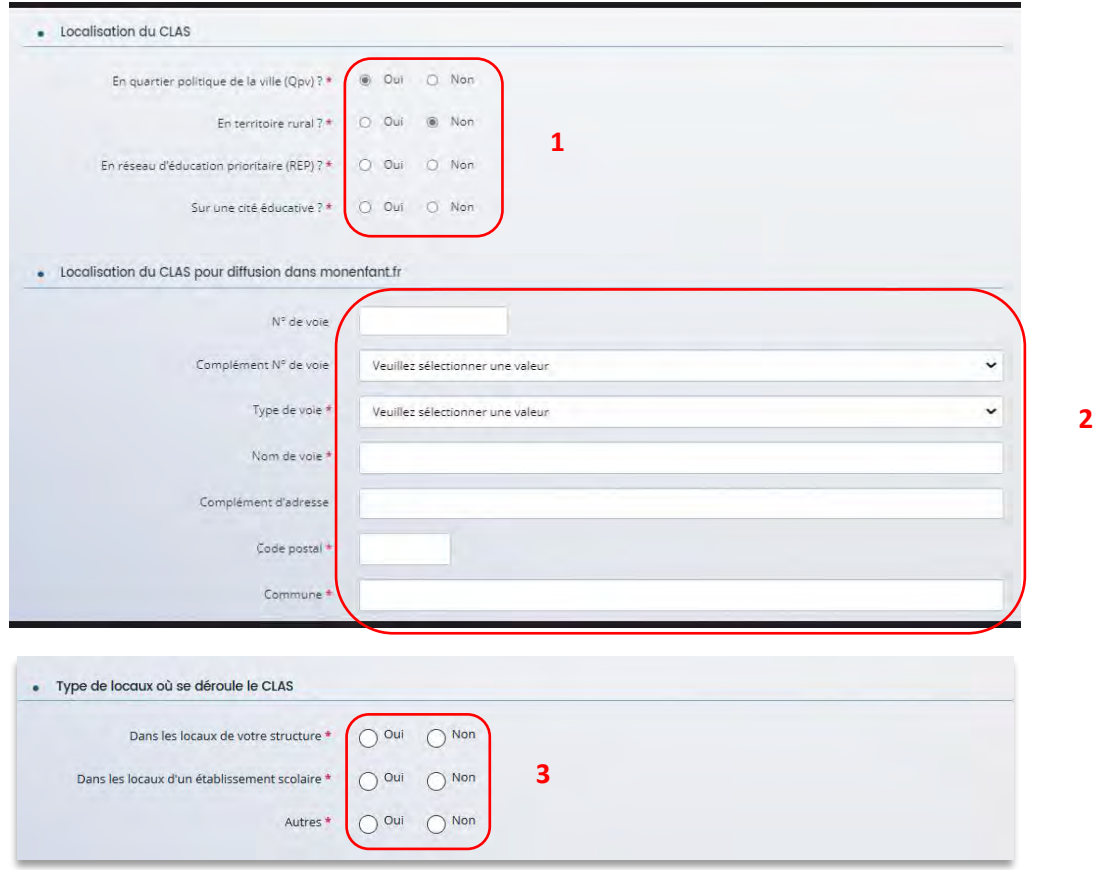

 **Conseil** : Cette adresse sera géolocalisée dans le site monenfant.fr. Il est important d'être vigilant et précis dans la complétude de chaque ligne (n° voie, etc.).

4. Dans la partie **Calendrier de mise en œuvre du projet**, **cliquez** sur les **calendriers** (1) pour afficher et renseigner les dates de début et de fin du projet.

Sur les **champs relatifs aux semaines** (2), **renseignez le nombre de semaines d'activité** des périodes de septembre à décembre N puis de janvier à juin N+1.

Le nombre de semaines d'activité total dans l'année s'additionne tout seul (3).

Concernant les **champs relatifs aux séances** (4), **indiquez le nombre total de séances hebdomadaires**, tous collectifs confondus.

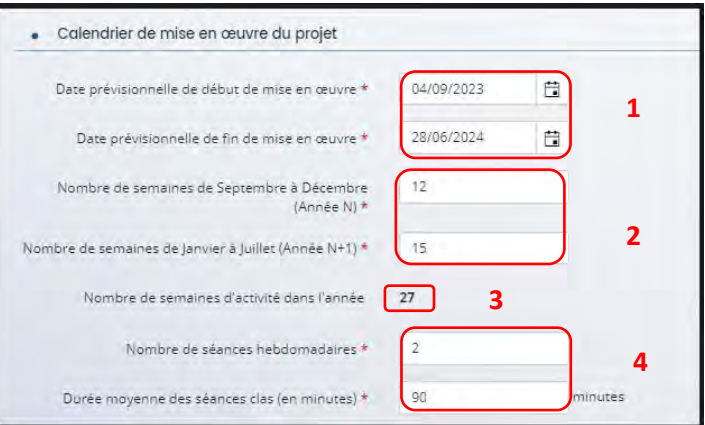

**Prérequis :** Rappel de critère du nombre de semaines d'activité (*Cf. Référentiel national*) :

Deux séances hebdomadaires d'une heure 30 minutes par séance sont proposées pour chaque collectif d'enfants, et sur une période de 27 semaines de fonctionnement annuel, afin de favoriser la progression des enfants et des jeunes. En milieu rural une séance hebdomadaire de 2 heures consécutives minimum peut être validée.

- 5. Dans la partie **Encadrement du projet Clas**, **renseignez** les **informations du référent** (1), Puis, **précisez** s'il y a ou non un **coordinateur** (2) en cochant la case correspondante et,
	- S'il y a un coordinateur, un **formulaire** (3) apparait et doit être complété.
	- S'il n'y en a pas, il faudra alors renseigner le niveau de qualification du référent (4)

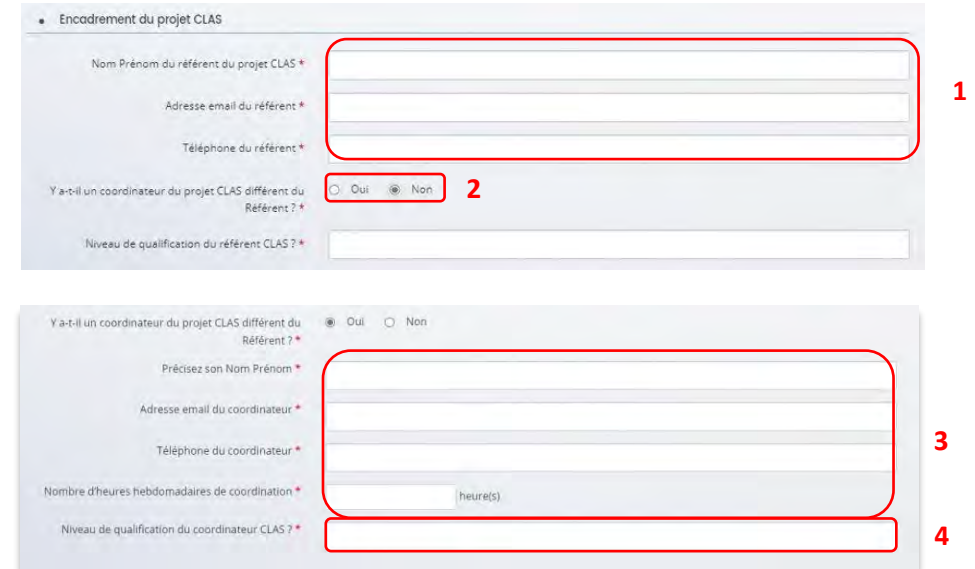

6. Dans la partie **Population cible**, **cochez** les **cases** correspondantes pour préciser à qui s'adresse le projet Clas. S'il s'adresse à différents publics, cochez l'ensemble des cases correspondantes.

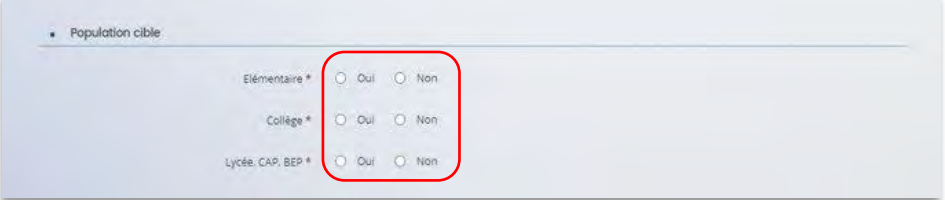

7. Dans la partie **Description opérationnelle du projet/Qui sont les intervenants du projet**, **cliquez** sur le bouton **Ajouter** qui se situe au-dessus du tableau.

**Renouvelez** l'ajout autant de fois qu'il y a d'animateurs dans le projet (tous collectifs confondus).

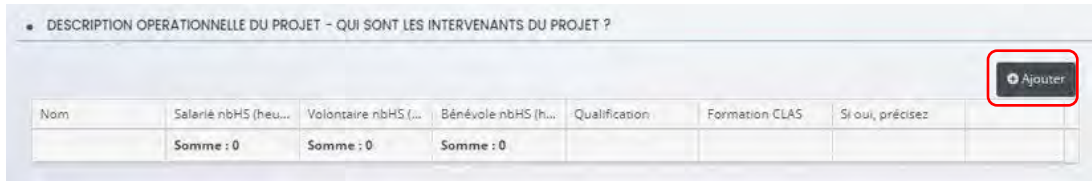

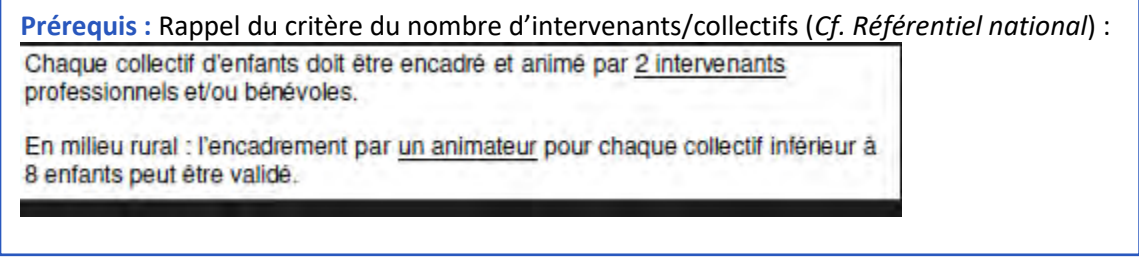

8. Dans **la nouvelle fenêtre**, **complétez** le **formulaire** (1) pour chaque animateur du projet. Concernant le nombre d'heures, si la personne est salariée 4h, indiquez « 4 » dans la ligne « salariée » et « 0 » dans les lignes « volontaire » et « bénévoles ». Enfin, **cliquez** sur **Enregistrer** (2) pour terminer votre saisie.

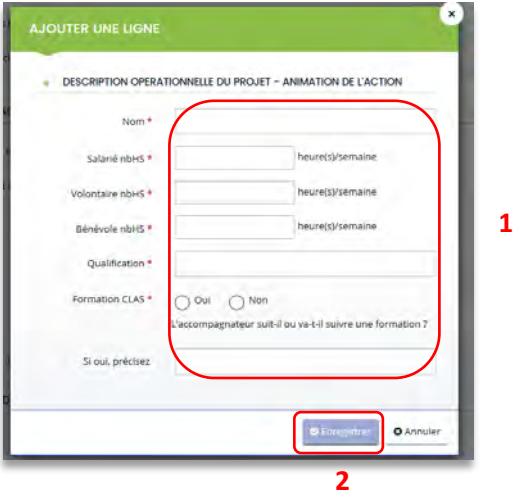

 **Conseil** : Si le ou les animateurs ne sont pas encore recrutés/connus au moment du dépôt de la demande, veillez à renseigner tout de même une fiche par animateur prévu pour votre projet en les nommant par exemple : Animateur A, Animateur B, etc…

9. Le tableau va réaliser automatiquement la **somme du nombre d'heures réalisées** (1) par type de statut. Vous pouvez **modifier** ou **supprimer** une ligne saisie en cliquant sur **les boutons correspondants** (2).

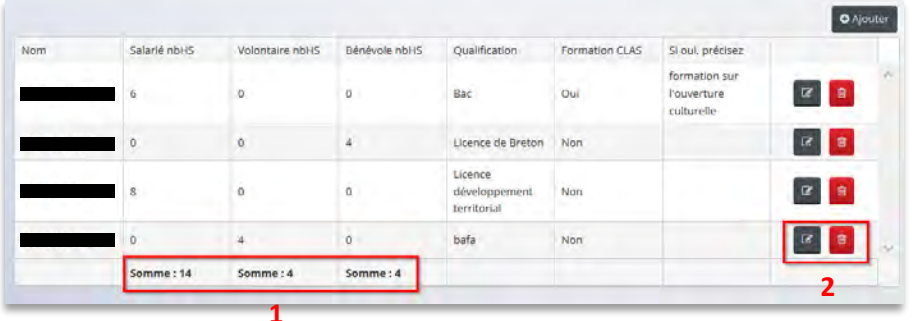

10. Dans la partie **Organisation du projet, renseignez** le nombre total prévisionnel d'enfants ainsi que le nombre de collectifs prévisionnels pour l'organisation de ce projet.

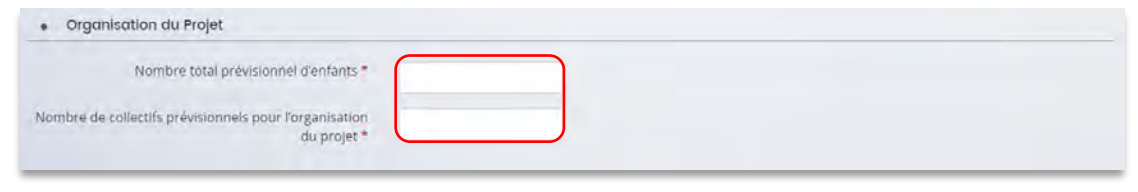

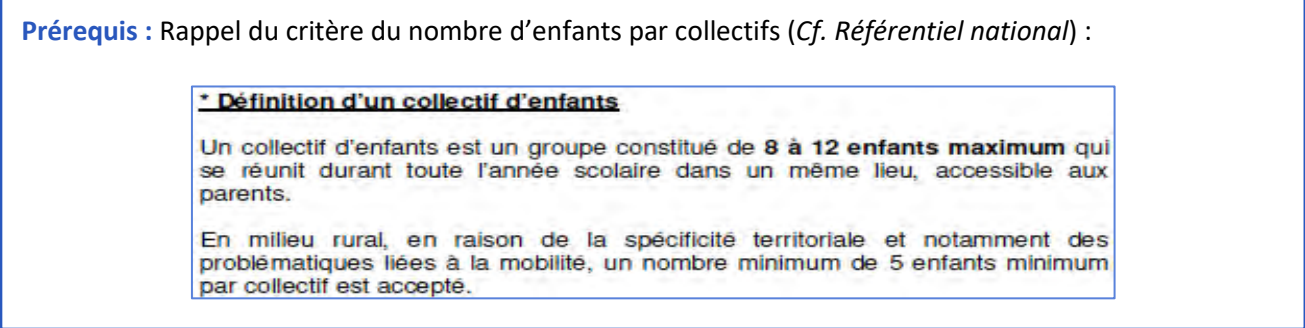

11. Dans la partie **Décrire les différents collectifs du projet**, **cliquez** sur **Ajouter** situé juste au-dessus du tableau, pour intégrer un collectif et afficher le formulaire à remplir. Renouvelez l'ajout autant de fois qu'il y a de collectifs dans le projet.

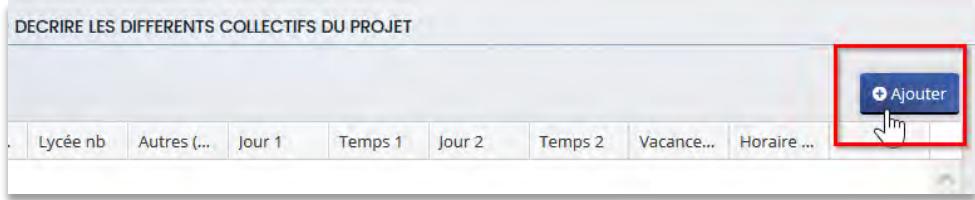

- 12. Dans la fenêtre :
	- Dans **Collectifs d'enfants**(1) si vous avez X collectifs, **numérotez-les de 1 à …** (ex : collectif 1, collectif 2...).
	- Dans **Localisation** (2) **renseignez** le(s) lieu(x) et l'adresse où ce collectif se réunit.
	- Dans les **champs ouverts** (3) **renseignez le nombre d'enfants/jeunes concernés par le collectif** (ex : s'il n'y a que 9 primaires, indiquez 9 dans la ligne Primaire et 0 dans les lignes collèges, lycées et autres).
	- Dans **Jour** (4), **choisissez-le ou les jours** où se déroule(nt) le CLAS. Le nouveau référentiel préconise de ne pas en organiser plus de 2 séances par semaine. Il faut renseigner entre une et trois séances.

Dans **Temps** (5), **sélectionnez l'horaire du CLAS.** Le matin correspond au temps **hors temps scolaire** (le mercredi ou le samedi) et le soir correspond au temps **après l'école**.

- Dans **Vacances scolaires** (6) **expliquez** si vous proposez un temps pendant les vacances scolaires (ex : lundi et jeudi pendant les vacances scolaires de février).
- Dans **Horaires de séances** (7), **remplissez les horaires** (ex : 17h 18h30).

Enfin, **cliquez** sur **Enregistrer** (8) et **Suivant**.

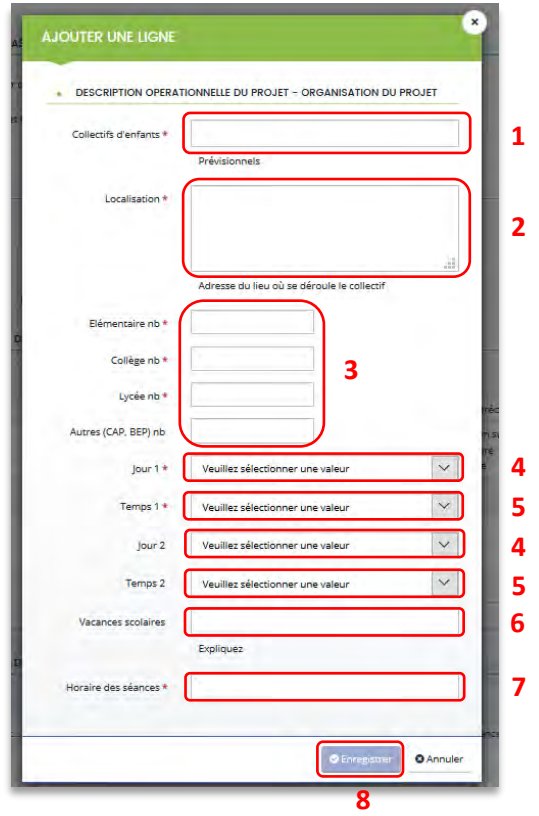

13. Dans la partie **Description des actions Enfants/Parents du projet** (1) (page 23 à 28), vous devez répondre aux questions par oui ou non. Tous les champs avec une étoile **\*** nécessitent une réponse.

Puis dans **les champs ouverts** (2), **veillez à bien décrire les actions de votre projet que vous allez mettre en place** qui vont au-delà du socle des exigences de la PS CLAS inscrit dans le référentiel national de financement des CLAS pour pouvoir bénéficier du bonus enfant. Les éléments renseignés permettront aux agents CAF de valider ou non l'attribution du bonus.

Si une participation financière est prévue, **précisez les montants** dans **Si oui, quel est le montant de la participation** (3).

A la fin de cette partie, **vous disposez de deux espaces** de **libre expression** (4) pour partager vos interrogations et attentes.

Enfin, **cliquez** sur **Enregistrer** (5) et **Suivant** (6).

#### **Information** :

- **Si vous cochez oui à certaines rubriques**, un carré s'ouvre pour vous permettre d'apporter des précisions. Veillez à bien détailler votre réponse. Sa complétude est obligatoire.

*Exemple :* 

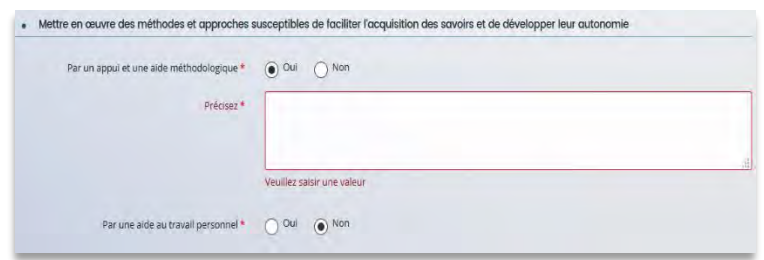

- **Si vous cochez non à toutes les rubriques**, un carré s'ouvre afin que vous puissiez détailler les motifs de la non mise en place. Sa complétude est obligatoire.

*Exemple :*

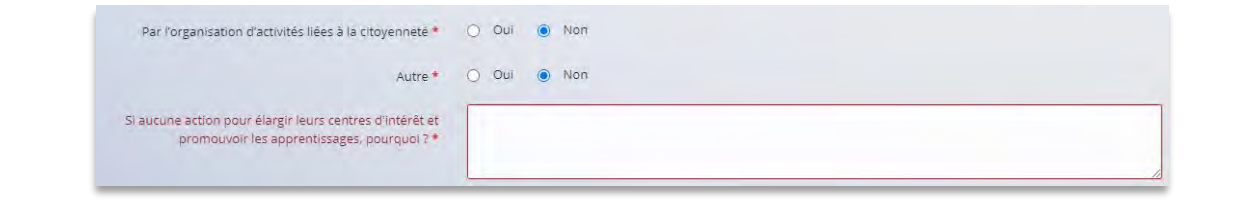

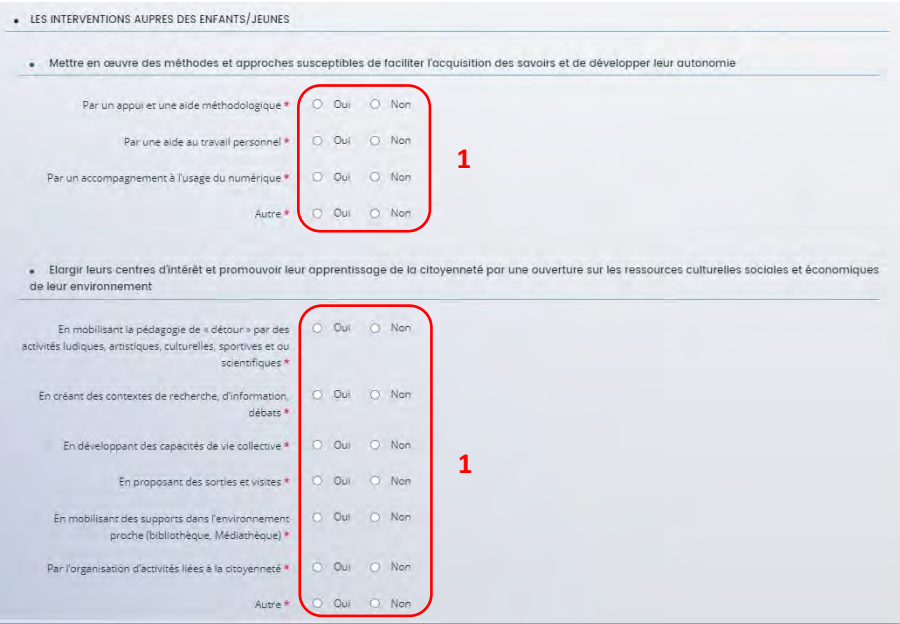

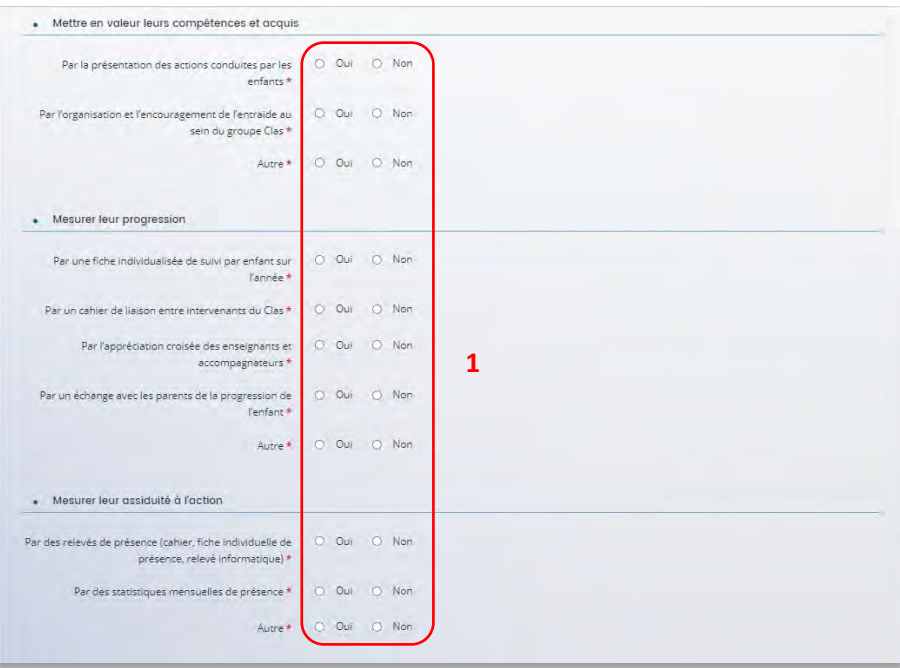

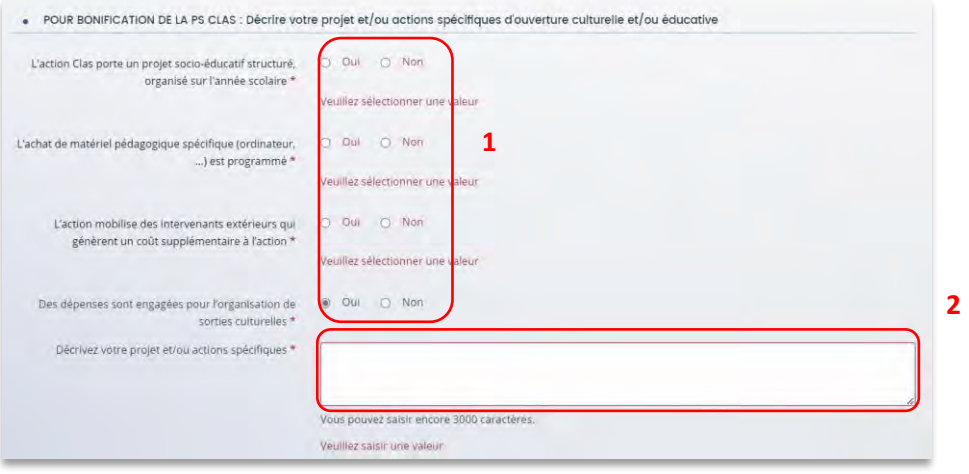

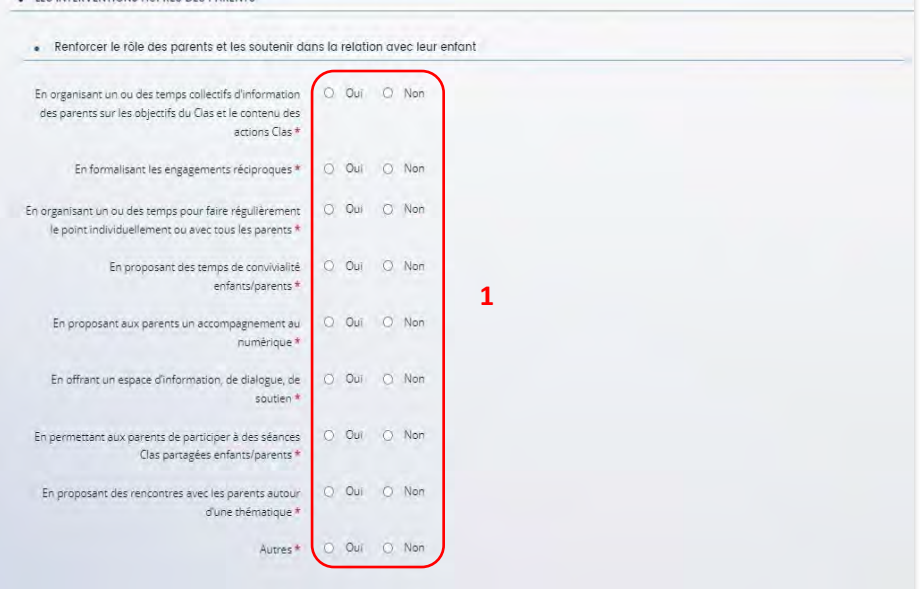

• LES INTERVENTIONS AUPRES DES PARENTS

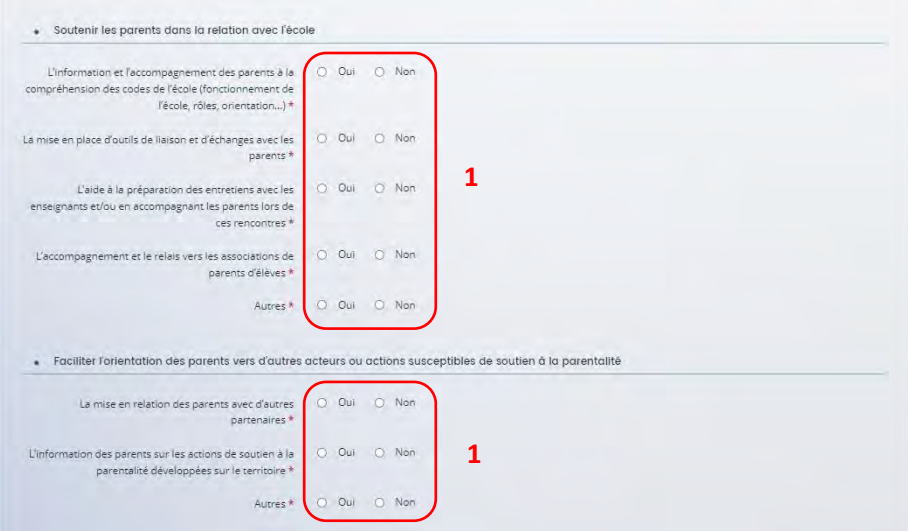

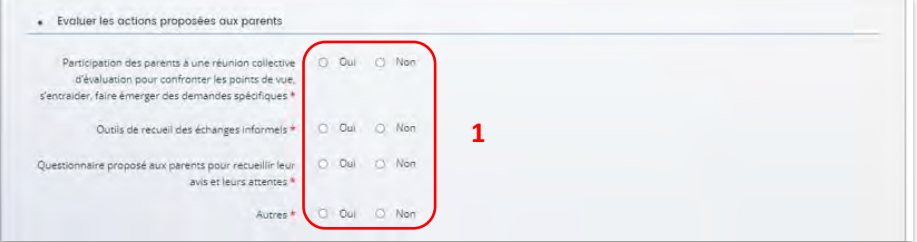

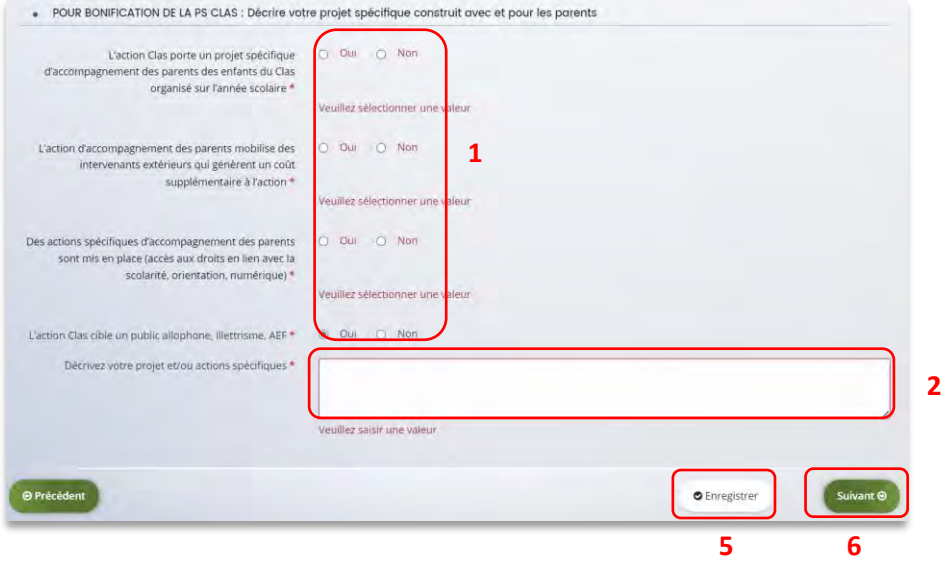

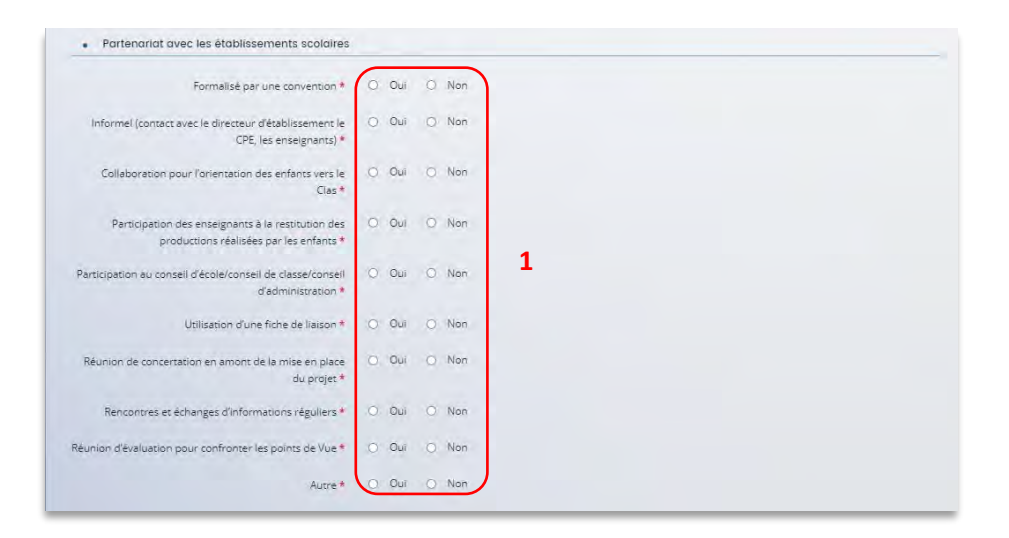

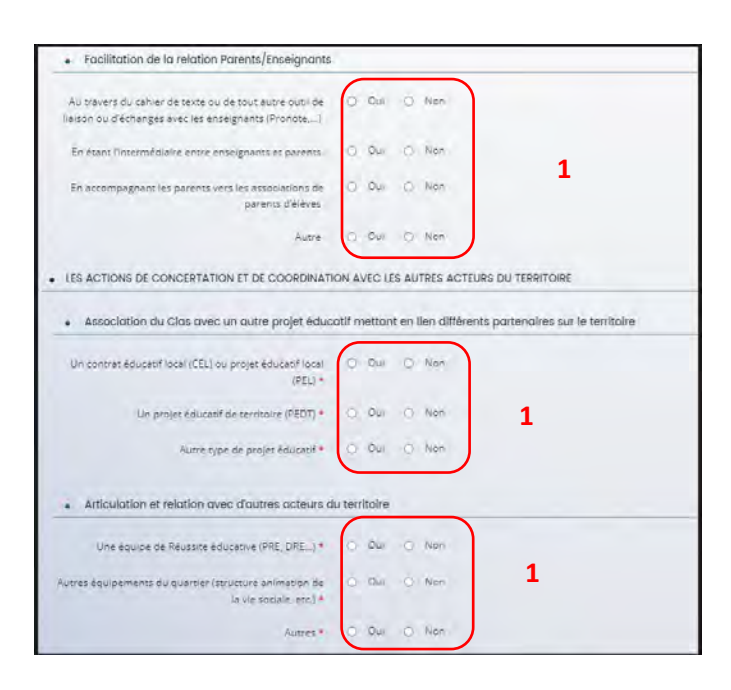

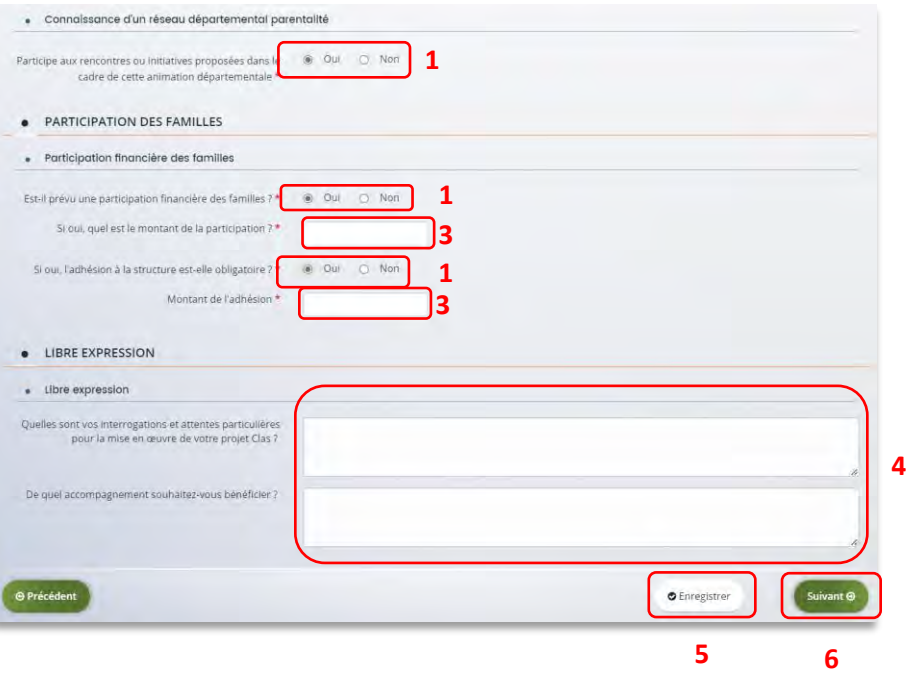

#### <span id="page-27-0"></span>5.2. Budget

- 1. Dans la partie **Budget prévisionnel du projet** :
	- Dans **Période** (1) **sélectionnez la période** sollicitée « Annuelle ou ponctuelle » ou « Pluriannuelle ».
	- Dans **Millésime** (2), **cliquez sur les calendriers** pour afficher les années et sélectionner l'année souhaitée.

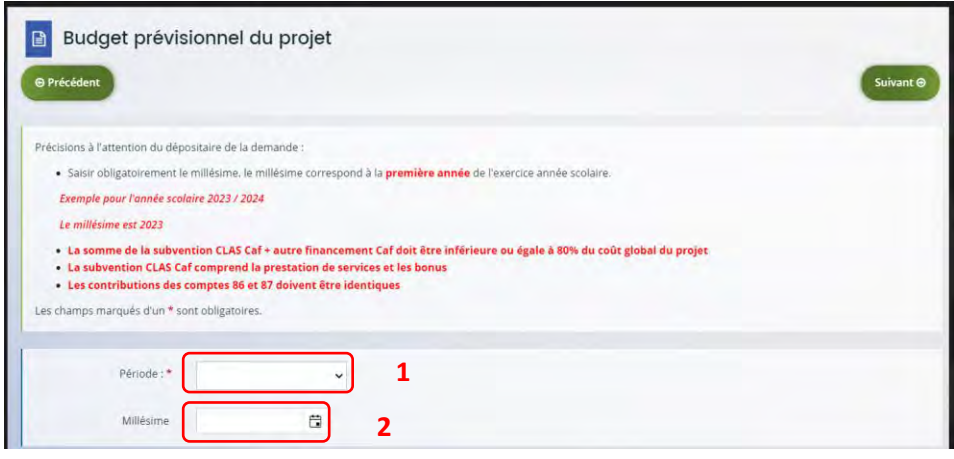

 **Conseil** : S'il s'agit d'un projet pluri annuel, **vous devez indiquer la durée en nombre d'années puis compléter un budget prévisionnel** pour chacune des années.

#### **Rappel :**

- La somme de la subvention CLAS Caf + autre financement Caf doit être inférieure ou égale à 80% du coût global du projet.
- Pensez à bien valoriser l'ensemble de vos dépenses notamment ceux liés aux bonus enfants/parents : frais de formations, achats de matériels, frais de déplacements des bénévoles etc.

**Prérequis** : Pour déterminer le montant prévisionnel du financement Clas, il faut appliquer le calcul suivant. Attention : la formule est applicable seulement s'il y a au moins 27 semaines. Sinon cela sera proratisé.

#### **Pour la PRESTATION DE SERVICE :**

Déterminer le prix de revient d'un collectif si 27 semaines minimum : Montant total des charges (hors bénévolat) / Nombre de collectifs = **a**

- si **a** inférieur à 7885 € (Barème *national 2022*) alors **a \* 32,5 % \* nombre de collectifs**
- si **a** supérieur à 7885 € (Barème national 2022) alors **7885 € \* 32,5% \* nombre de collectifs**

#### **Pour les BONUS :**

Nombre de bonus enfants et parents \* collectifs \* 305 € (*Barème national 2022)* = **b**

Total financement à solliciter = **a + b**

#### **2. Pour solliciter l'aide d'un autre partenaire financier**

**Cliquez** sur l'icône **Ajouter un financeur**.

Vous pouvez ensuite **saisir le département et sélectionner** celui qui correspond au département sollicité.

 **Important** : Si vous ne trouvez pas le partenaire financeur rapprocher vous de votre référent Caf et surtout ne sélectionnez pas un partenaire financeur qui n'est pas de votre département.

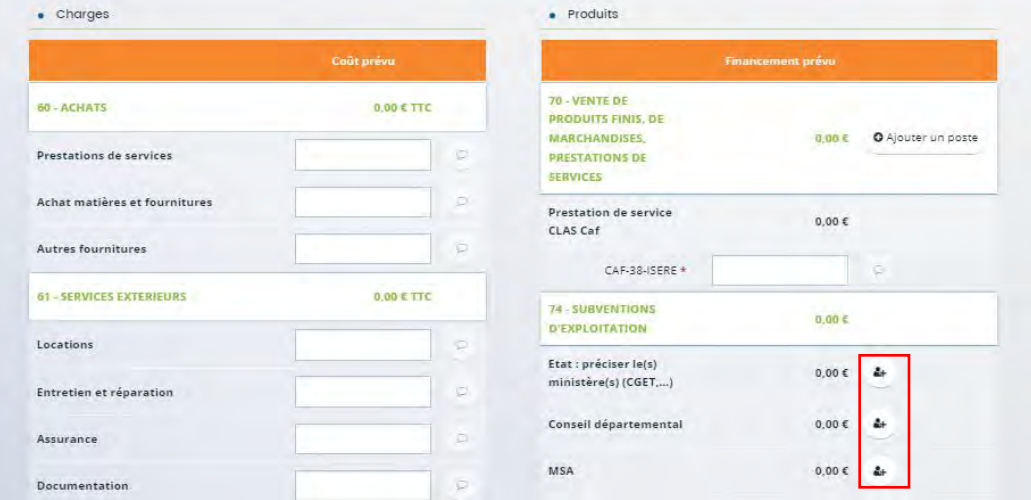

 **Conseil** : C'est lors de la saisie du budget que vous pouvez solliciter d'autres partenaires financiers du dispositif (*Exemple suivant les départements* : Msa, Conseil départemental, Politique de la ville etc.).

Votre dossier sera automatiquement envoyé au partenaire, s'il est désigné partenaire financeur, lorsque qu'un agent Caf prendra en charge la demande.

 **Conseil :** Afin d'apporter des précisions sur les montants saisis, notamment pour avoir un détail des dépenses prévues pour le projet Clas et ses bonus, ou bien encore afin de préciser les partenaires financeurs si votre Caf ne les a pas créés en tant que tels, vous pouvez insérer un commentaire en cliquant sur l'icône **Ajouter une précision**.

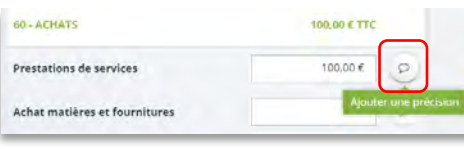

 **Information :** Le bénévolat n'est pas pris en compte dans le cadre du financement et n'est donc pas comptabilisé dans le total des charges ou le total des produits.

3. Vous pouvez maintenant remplir l'onglet budgétaire.

Le budget prévisionnel doit contenir l'ensemble des dépenses et recettes du projet (tous collectifs confondus).

- Dans **Prestation de service CLAS CAF** (1), vous pouvez renseigner le montant de la subvention PS CLAS CAF soit 32,5% du budget dans la limite du prix plafond **ET** le(s) bonus enfants et/parents.
- Dans **Autres financements CAF** (2) vous pouvez saisir les autres prestations de service versées liées au projet (ex : PS, AVS).
- Dans **Autres subventions** (3), renseignez vos autres financeurs qui ne sont pas dans la liste en précisant l'institution dans la **bulle** (4).

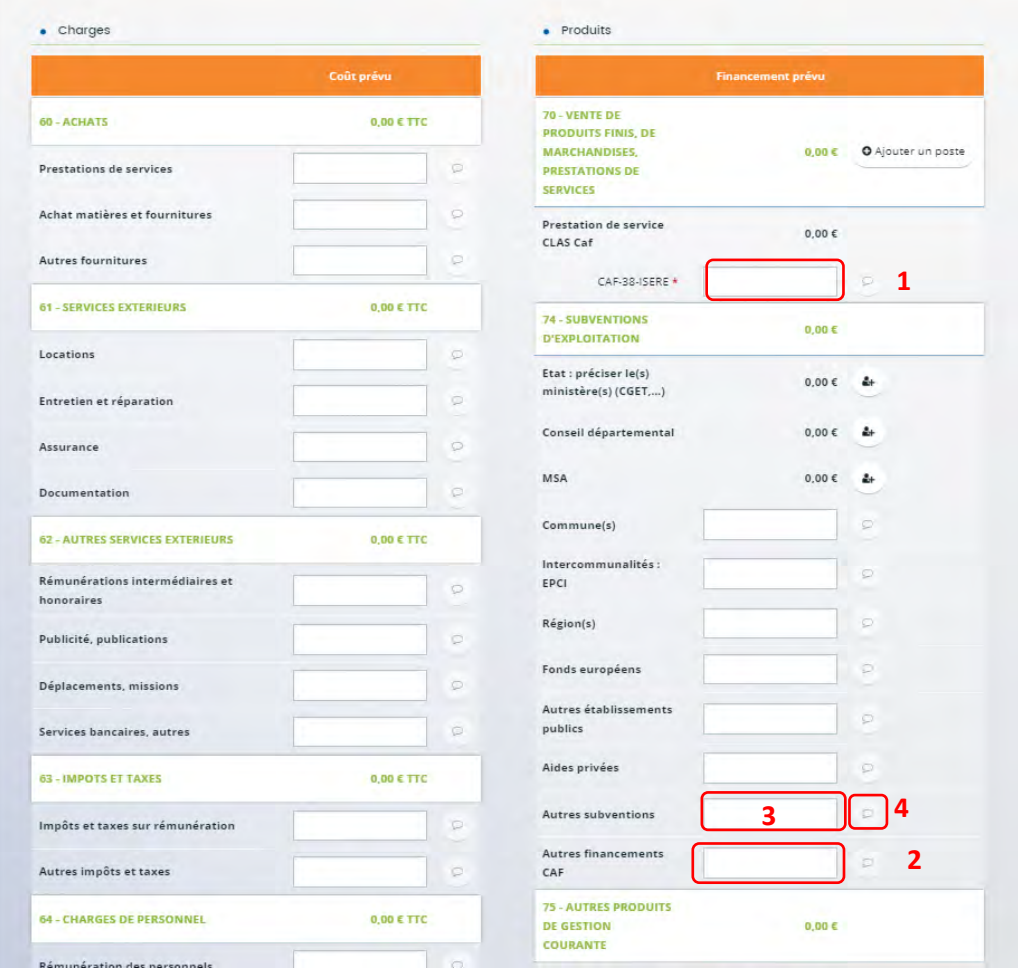

#### Enfin, **cliquez** sur **Enregistrer** (5) et **Suivant** (6).

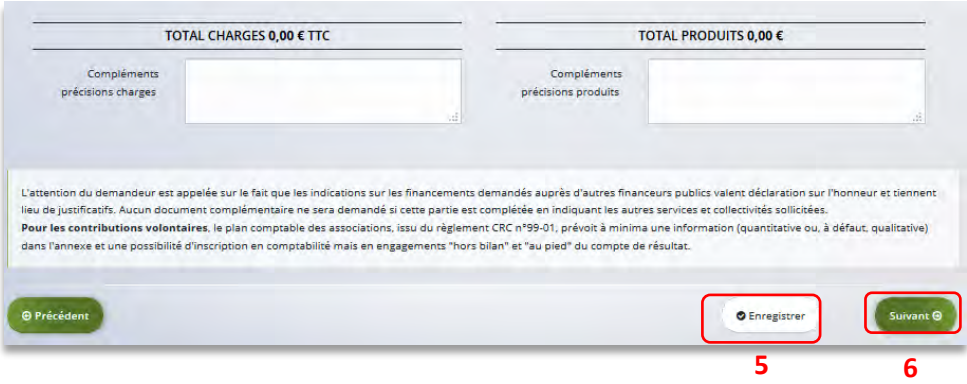

#### <span id="page-30-0"></span>5.3. Domiciliation bancaire

- 1. **S'il s'agit de la 1ère demande et/ou que votre tiers n'est pas validé** :
	- Dans **Domiciliation bancaire à l'étranger** (1) si votre compte bancaire est en dehors de l'espace de paiement en Euros, cliquez sur oui, sinon cliquez sur non.
	- Renseignez vos informations bancaires dans les **champs ouverts** (2).
	- **Insérez le scan** de votre RIB en cliquant sur **Ajouter** (3) puis cliquez sur **Enregistrer** (4) et **Suivant** (5).

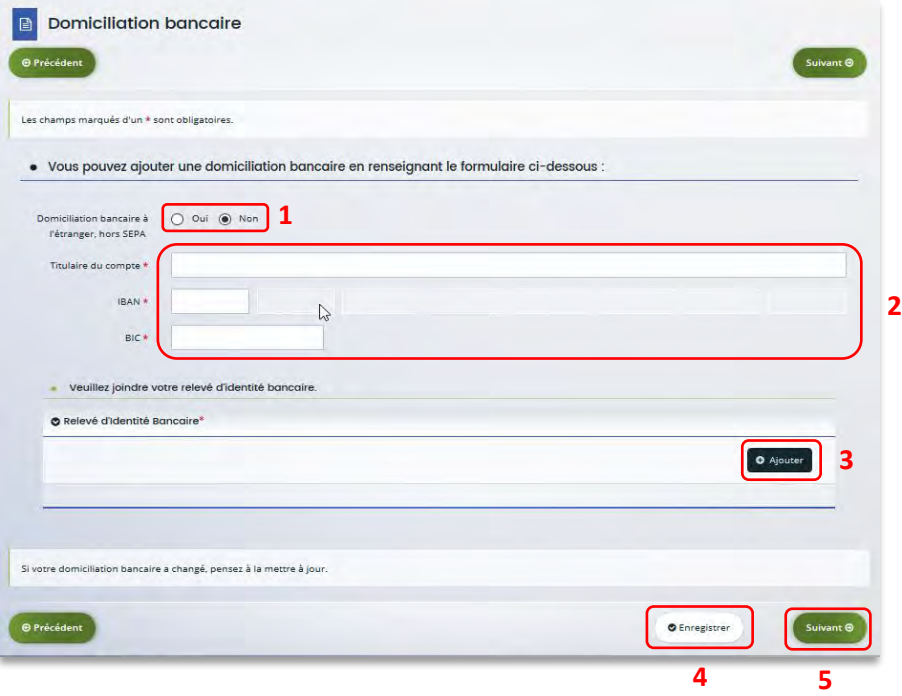

2. **Si votre domiciliation bancaire a déjà été approuvée par la Caf** lors d'une précédente demande, **vérifiez** l'exactitude des données préremplies et cochez la case **Sélectionner** (1) pour choisir le compte bancaire souhaité.

Si votre domiciliation bancaire a changé, **pensez à la modifier en cliquant** sur **Utiliser une nouvelle domiciliation bancaire** (2).

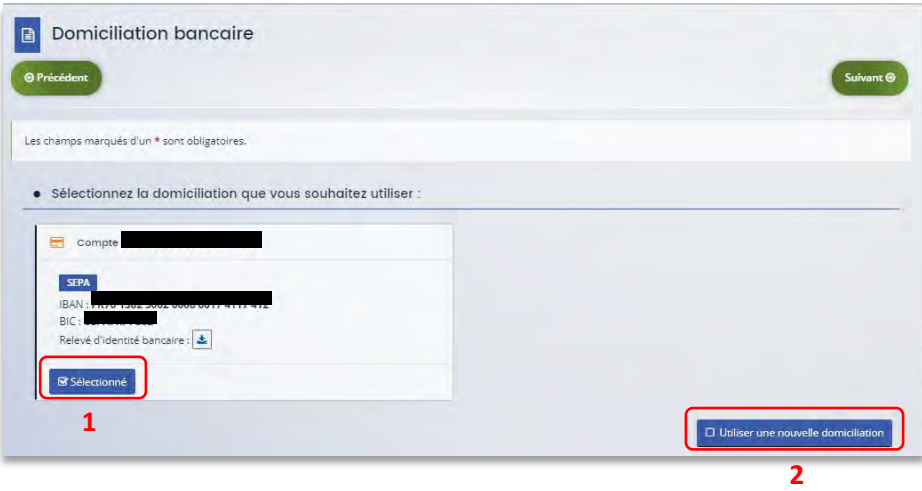

#### <span id="page-31-0"></span>5.4. Pièces justificatives

**Prérequis** : Vous devez transmettre l'ensemble des pièces justificatives suivantes si c'est votre première demande sur Elan :

- Certificat d'inscription au répertoire SIRENE
- Récépissé de déclaration en Préfecture
- Statuts datés et signés
- Liste datée du conseil d'administration et du bureau
- Compte de résultat et bilan de l'année N-1
- Budget prévisionnel de la première année

Formats acceptés : PDF, DOC, DOCX, PNG, JNP, JPEG

- 1. **Si vous déposez une demande pour la 1ère fois** avec votre compte personnel sans être rattaché à un tiers validé :
	- Dans la partie **Pièces justificatives**, **cliquez** sur **Ajouter** pour accéder aux documents de votre ordinateur et insérer la pièce justificative. Lorsque la pièce est bien insérée, un message « déposé » apparait.

Vous pouvez supprimer la pièce et la remplacer par une autre en cas d'erreur.

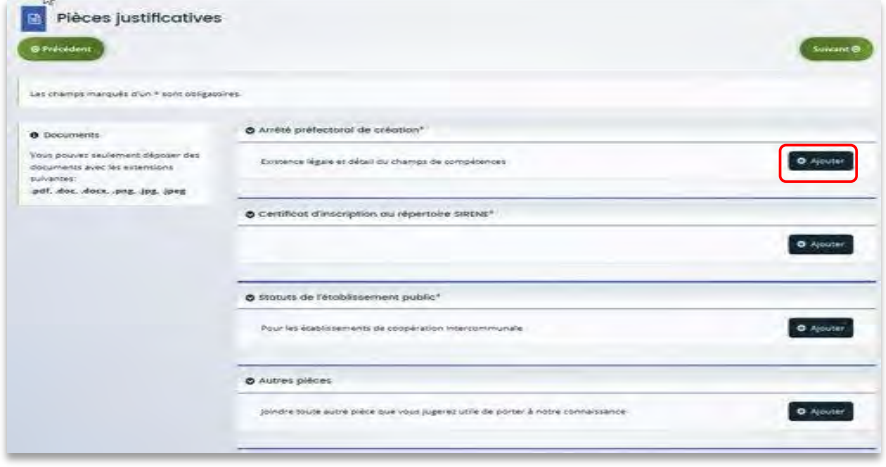

 **Information** : Si vous avez déjà transmis une demande ou vous déposez une demande pour la 1ère fois avec un tiers validé, vous pouvez rapatrier les documents déjà validés via votre porte documents.

Seuls les comptes de résultat/le bilan de l'année N-1 sont à fournir chaque année.

#### **Ainsi qu'en fonction de la nature du tiers :**

Pour les associations -Mutuelle- Comités d'entreprise une liste datée des membres du conseil d'administration et du bureau est à joindre dans tous les cas.

Pour les entreprises- groupements d'entreprises- sociétés un extrait K bis du registre du commerce délivré par le greffier du Tribunal de commerce, datant de moins de 3 mois est à joindre dans tous les cas.

2. Pour ce faire, **cliquez** sur **Porte documents** (1) ou si les pièces justificatives n'ont pas déjà été transmises lors d'une précédente demande **cliquez** sur **Ajouter** (2). Lorsque la pièce est bien insérée, un message « déposé » apparait.

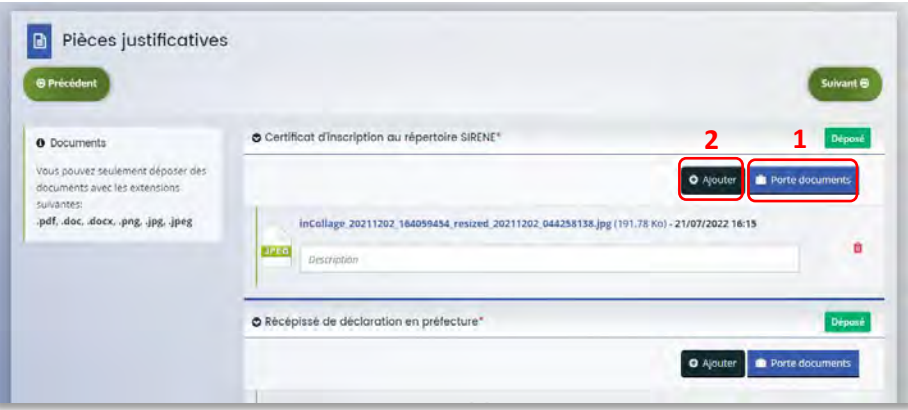

Vous pouvez supprimer la pièce et la remplacer par une autre en cas d'erreur.

#### <span id="page-33-0"></span>Etape 6 : Récapitulatif et attestation

 **Information :** Dans cette 6ème étape, plusieurs possibilités sont proposées en fonction de s'il s'agit de la première demande ou d'un 2<sup>nd</sup> dépôt de demande et que vous ayez ou pas un compte signataire au sein de votre tiers:

6.1. 1<sup>ère</sup> demande -> votre tiers n'est pas encore validé et par défaut il n'existe pas encore de compte signataire rattaché au tiers.

6.2. Un 2nd dépôt de demande et suivant -> votre tiers a été créé et validé lors d'une demande précédente et il existe des comptes utilisateurs rattachés au tiers.

6.2.1 Vous êtes un compte non-signataire et votre tiers a un compte signataire rattaché -> la demande doit être transmise au compte signataire pour validation/attestation

6.2.2 : Vous êtes un compte non-signataire et aucun compte signataire n'a été rattaché au tiers

6.2.3 Vous êtes un compte signataire -> vous pouvez valider/attester la demande

6.2.3.1 Transmise par un collaborateur non-signataire

6.2.3.2 Déposée par vous-même

#### <span id="page-34-0"></span>6.1. 1ère demande

1. Pour transmettre votre demande, **s'il s'agit de la 1ère fois**, vous pouvez télécharger le récapitulatif des informations saisies en cliquant sur le bouton **Récapitulatif des informations saisies** (1). Puis, **cliquez** sur **ICI** (2) pour télécharger l'**Attestation sur l'honneur** (3) à **compléter**, à **signer** puis à **charger** sur Elan en cliquant sur **Ajouter** (4).

Vous pouvez **modifier** les personnes ayant accès à cette demande en **cliquant** sur **Gérer l'accès à la demande** (5). **1**

Enfin, **cliquez** sur **Transmettre** (6).

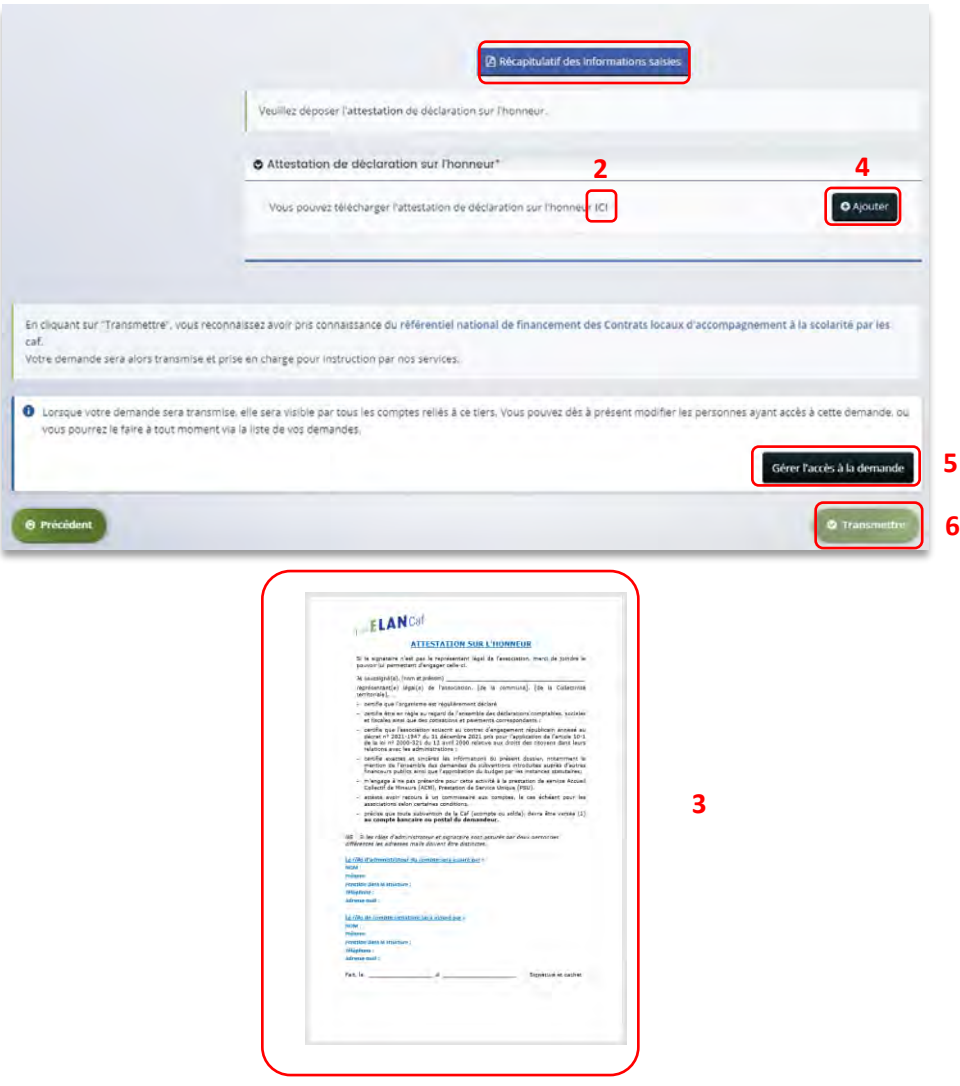

2. Une fenêtre de confirmation s'ouvre, vous avez accès au récapitulatif en cliquant sur **Récapitulatif de la demande** (**1**), **cliquez** sur **Terminer** (2)

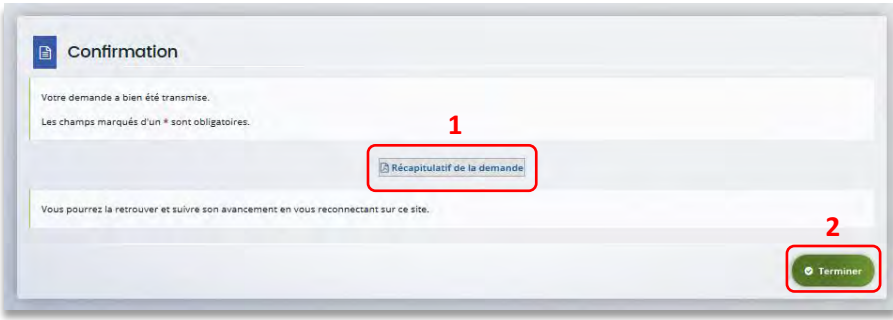

**Attention :** Si vous oubliez d'appuyer sur **Terminer,** la demande ne sera pas transmise.

#### <span id="page-36-0"></span>6.2 Un 2nd dépôt de demande et suivant

#### *6.2.1. Si vous êtes un compte non-signataire et que votre tiers a un compte signataire rattaché*

1. **Si vous n'êtes pas le compte signataire** et que vous souhaitez transmettre la demande à un compte signataire de votre structure pour validation, vous pouvez accéder au récapitulatif en cliquant sur **Récapitulatif des informations saisies**(1), **sélectionnez**le signataire dans **Compte signataire** (2) puis **cliquez** sur **Transmettre** (3).

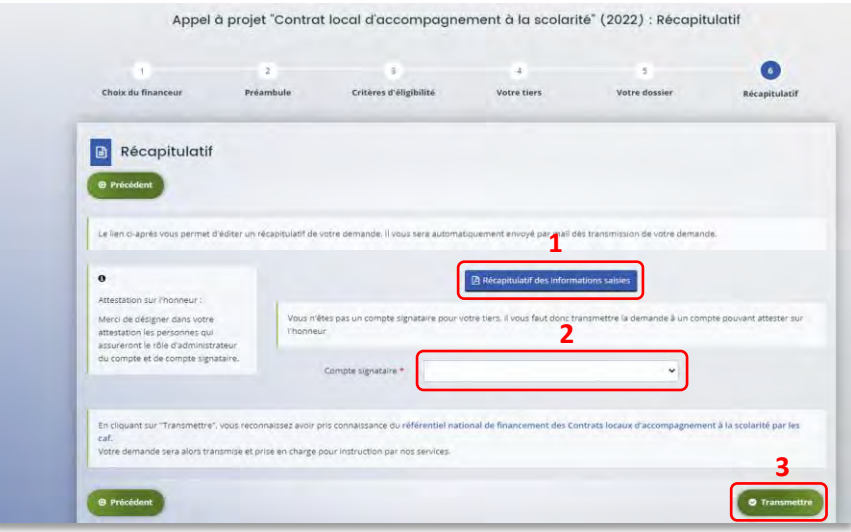

2. Votre demande a été transmise au compte signataire de votre structure. **Cliquez** sur **Terminer**.

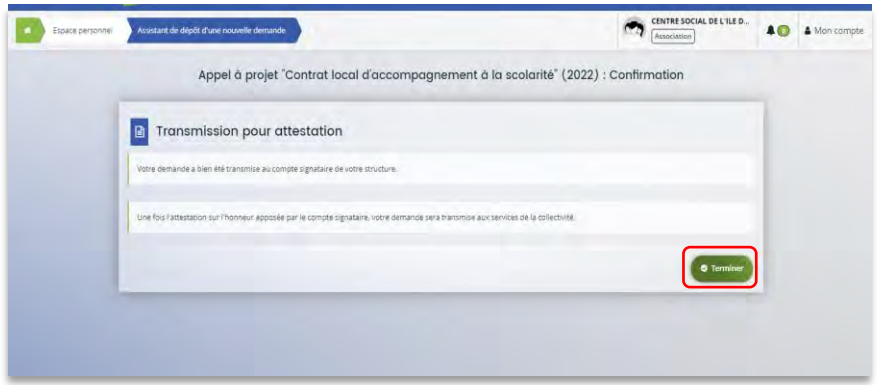

*6.2.2 : Vous êtes un compte non-signataire et aucun compte signataire n'a été rattaché au tiers* 

#### **Cf [6.1](#page-34-0)**

#### *6.2.3 Si vous êtes le compte signataire*

#### **6.2.3.1 Attester la demande soumise par un collaborateur**

Lorsqu'un collaborateur non-signataire de votre structure a déposé une demande de financement CLAS et qu'il vous a transmis la demande pour attestation sur l'honneur, vous recevez un mail vous invitant à valider la demande. Cliquez sur le lien.

Bonjour,

Une demande pour votre structure vient de vous être transmise pour attestation. Vous pouvez attester sur l'honneur les informations de cette demande en suivant le lien : https://cnaf-formation.mgcloud.fr/aides/#/cnaf/connecte/dashboard/attestations/mesAttestations

Cordialement.

Vous accédez ensuite à la demande « en attente d'attestation » en cliquant :

- Soit directement via **le lien du mail**,
- Soit via **la page d'accueil de votre espace personnel.**

1. La demande apparait maintenant à l'état **En attente d'attestation** (1). **Prenez note** du **numéro de la demande** (2).

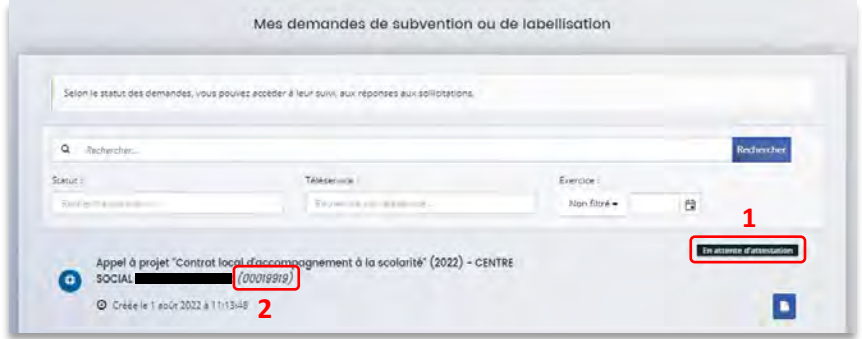

2. De retour sur **la page d'accueil**, **cliquez** sur **Gérer mes attestations** pour accéder aux attestations en attente.

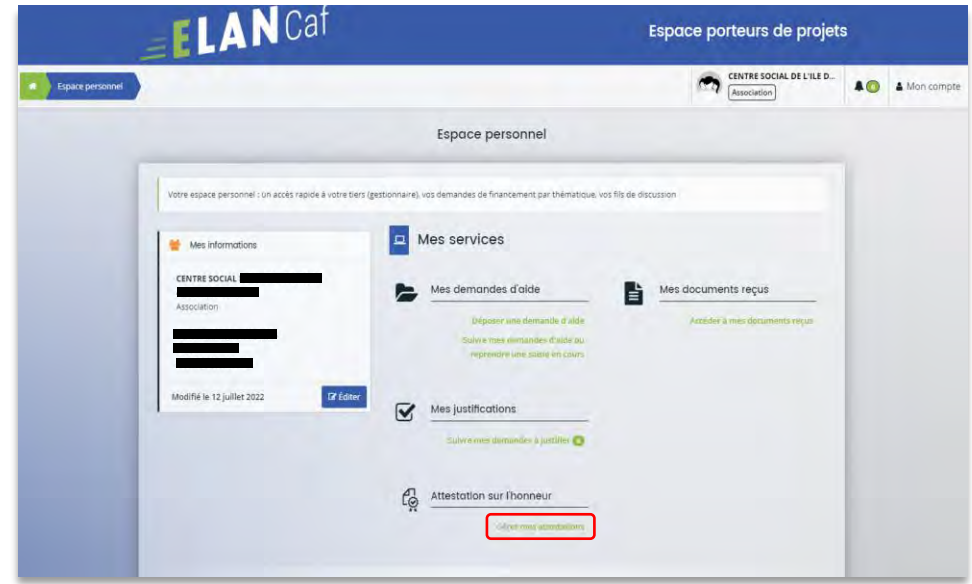

3. **Sélectionnez** la **demande** (1) et cochez **J'atteste sur l'honneur de l'exactitude des informations transmises** (2).

Le compte signataire peut consulter et modifier la demande en cliquant sur le bouton **Document** (3).

Enfin, **cliquez** sur **Transmettre** (4).

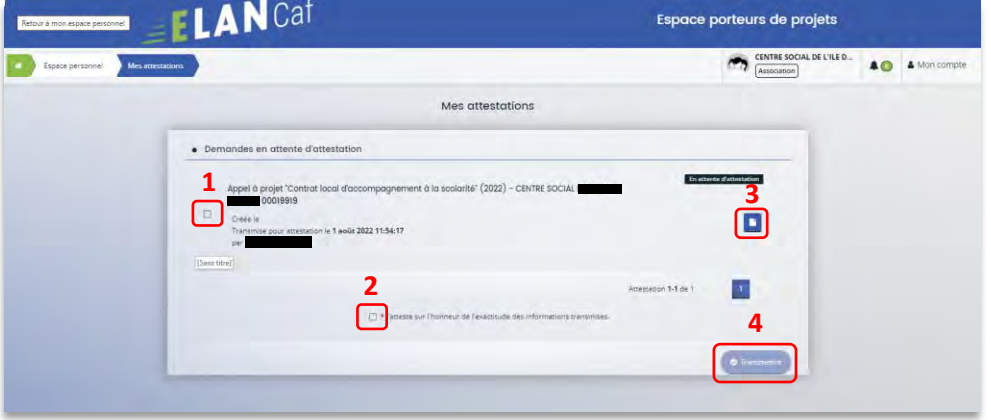

4. Dans **l'espace de Confirmation**, vous pouvez télécharger le récapitulatif de la demande en cliquant sur **Récapitulatif de la demande** (1). Puis **cliquez** sur **Terminer** (2).

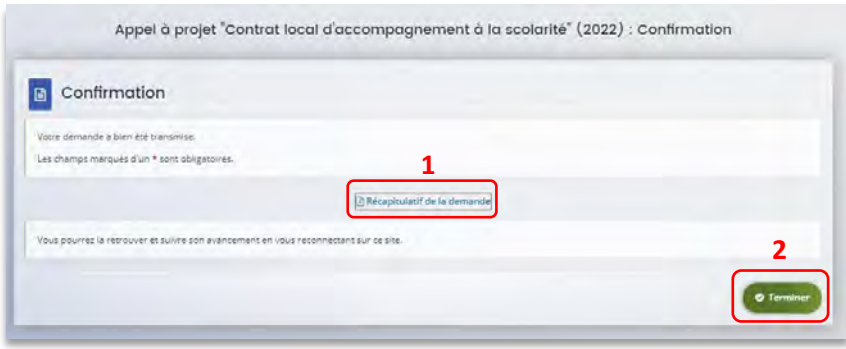

5. En retournant dans l'onglet **Mes demandes de subvention**, vous pouvez constater que le statut de la demande est passé de : **En attente d'attestation** à **Demande transmise**.

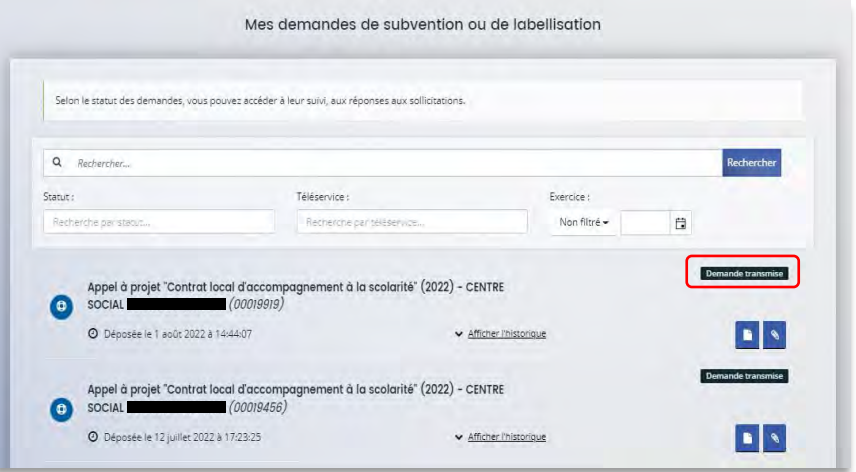

#### **6.2.3.2 Attester une demande déposée par vous-même**

1. Lorsque vous avez déposé le dossier en tant que compte signataire, nous n'aurez pas besoin de vous déconnecter.

Au sein du récapitulatif, vous pouvez télécharger le récapitulatif des informations en cliquant sur **Récapitulatif des informations** (1), **cochez Je déclare sur l'honneur l'exactitude des informations fournies** (2).

Puis **cliquez** sur **Transmettre** (3) pour envoyer la demande.

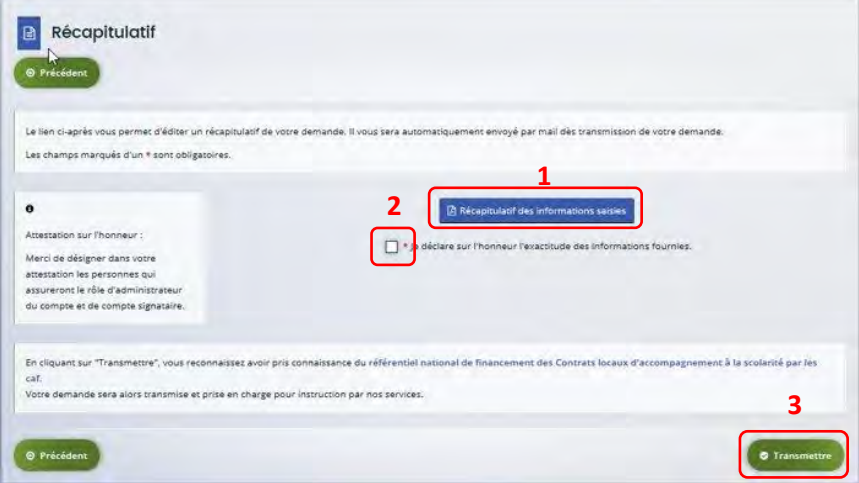

2. Une fenêtre de confirmation s'ouvre, vous avez accès au récapitulatif en cliquant sur **Récapitulatif de la demande** (**1**), **cliquez** sur **Terminer** (2).

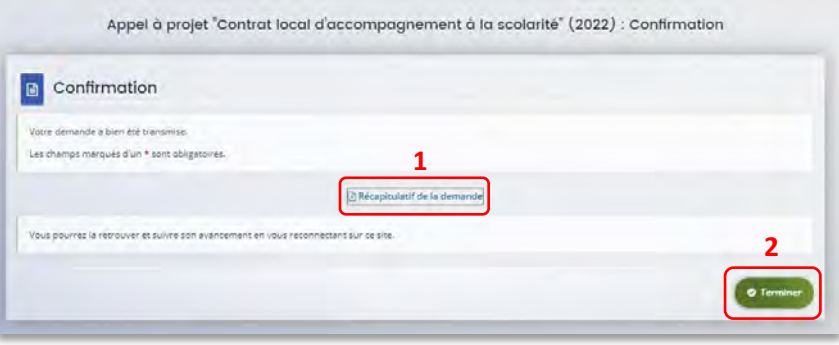